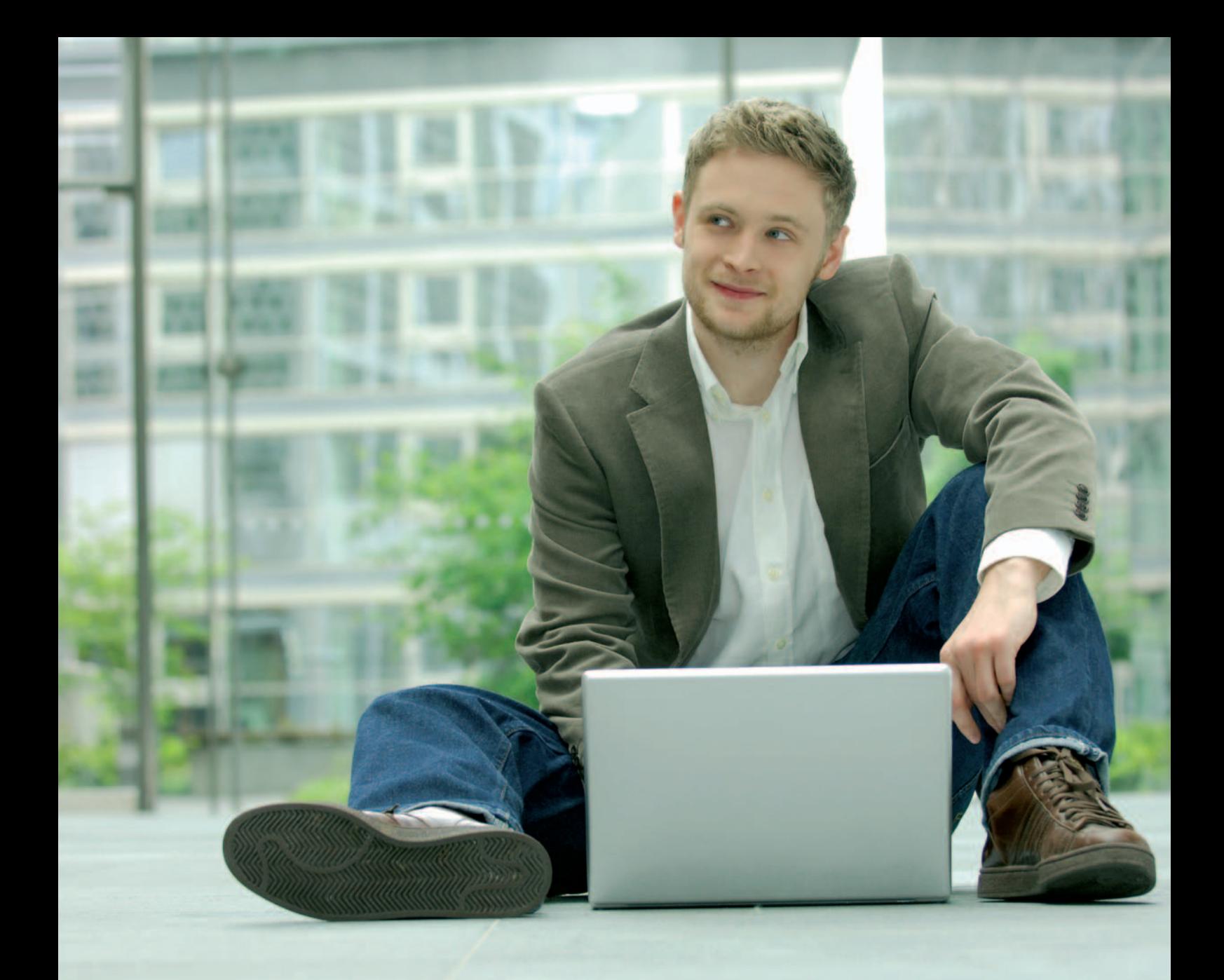

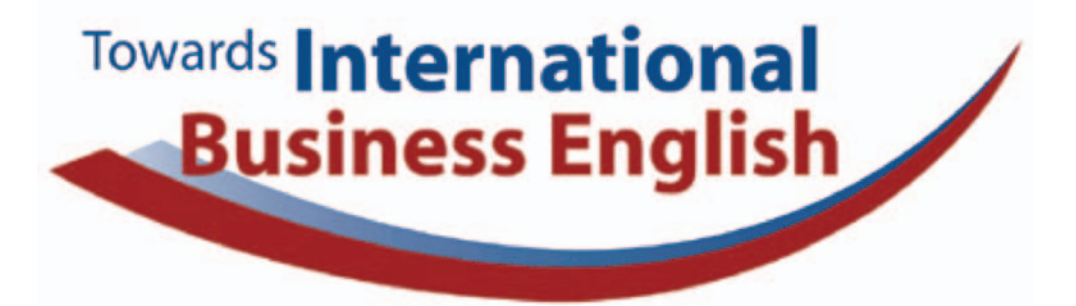

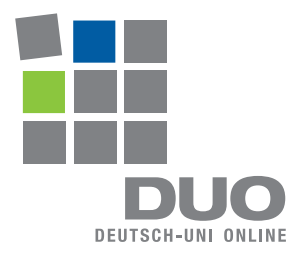

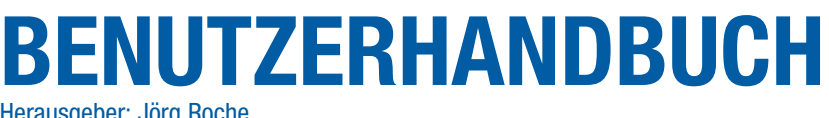

Herausgeber: Jörg Roche

Das Programm wurde im Rahmen des SprachChancen-Verbundes entwickelt.

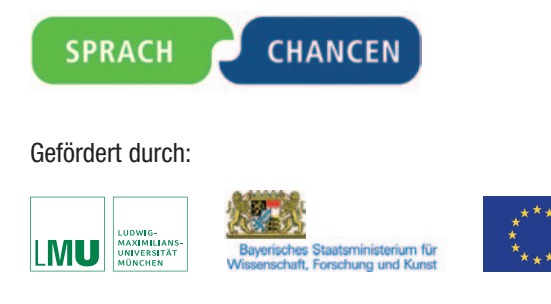

Stand Juni 2006

Herausgeber: Prof. Dr. Jörg Roche Ausarbeitung: Ines Paland auf der Grundlage des Handbuchs uni-deutsch.de © Prof. Dr. Jörg Roche Multimedia Forschungs- und Entwicklungslabor Departement für Kommunikation und Sprachen Ludwig-Maximilians-Universität München Prinzregentenstr. 7 / 80538 München Telefon 089/21 80 59 23 • Fax 089/21 80 59 42

# **TOWARDS INTERNATIONAL BUSINESS ENGLISH**  BENUTZERHANDBUCH

I. ALLGEMEINER TEIL

II. HINWEISE ZUR ARBEIT MIT TOWARDS INTERNATIONAL BUSINESS ENGLISH (FÜR SELBSTLERNER)

# INHALT

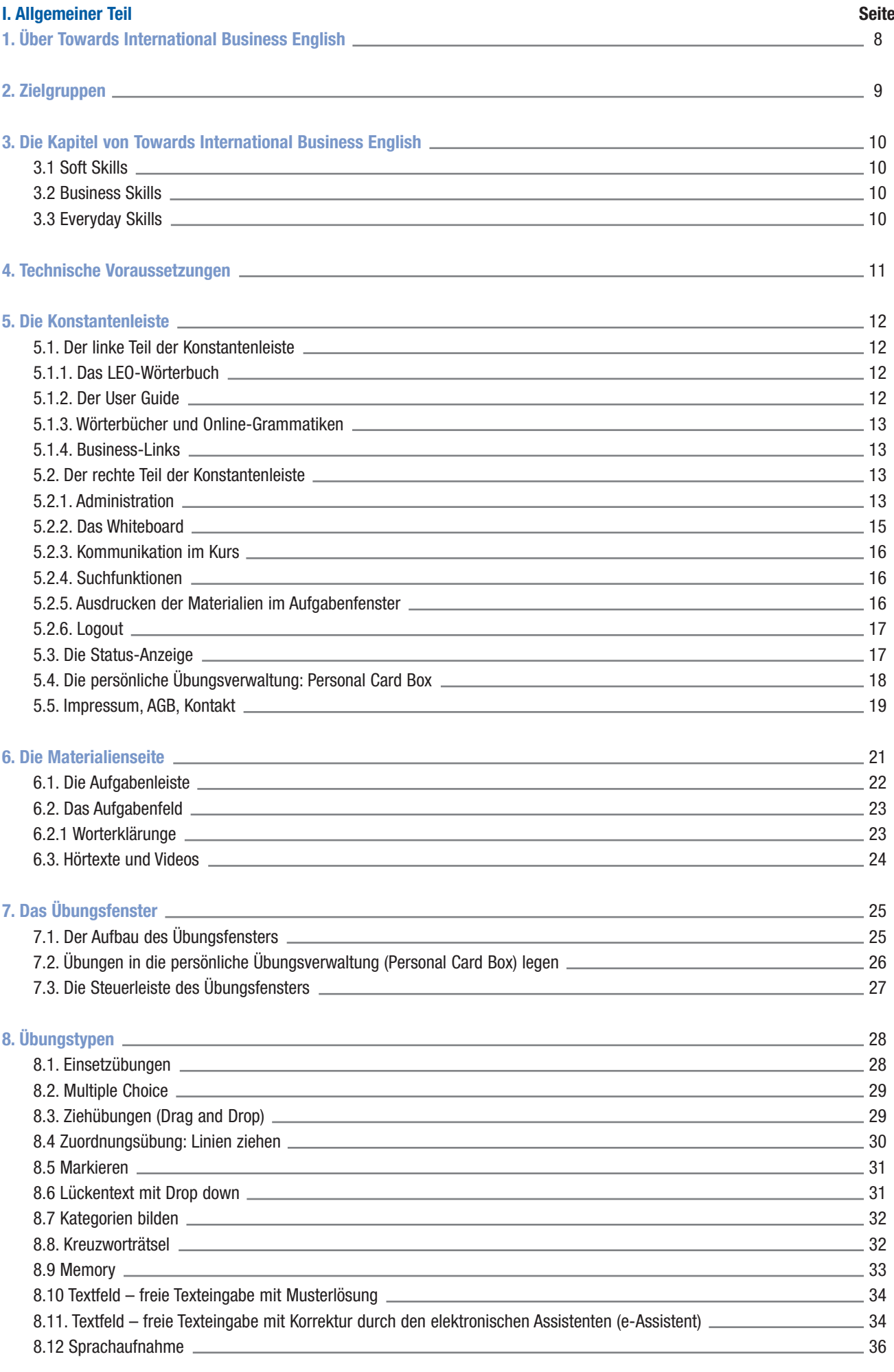

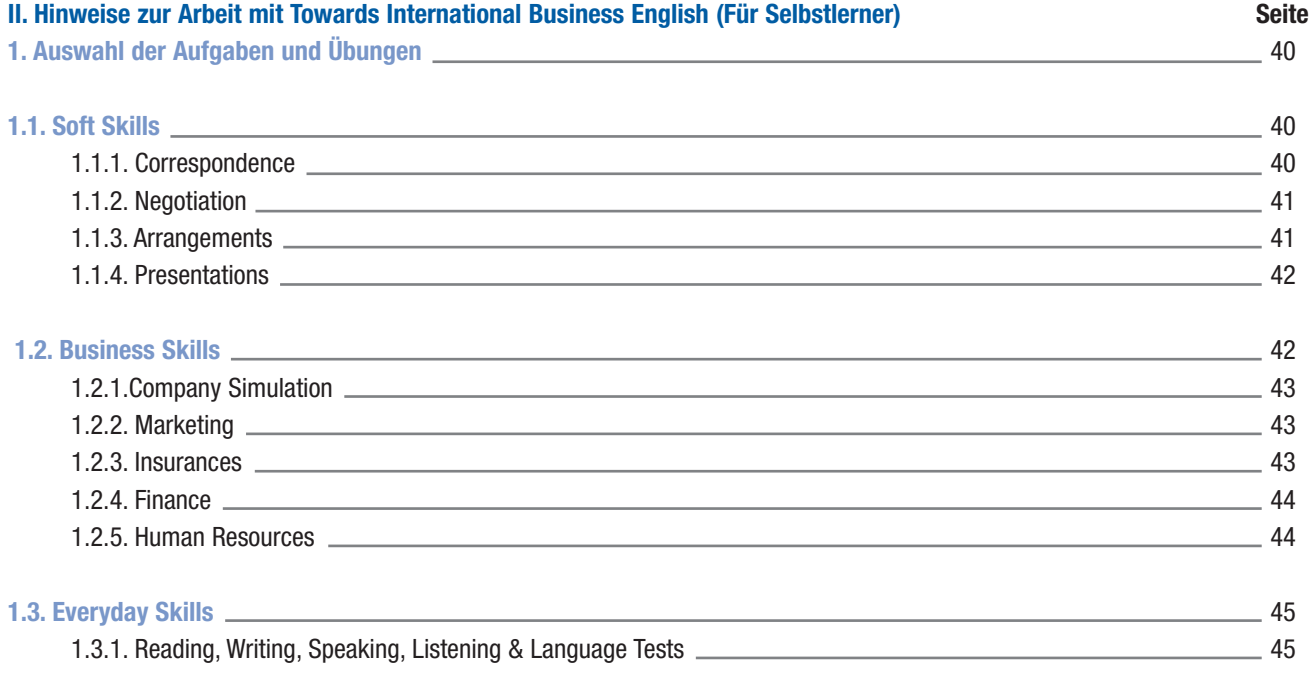

I. ALLGEMEINER TEIL

# 1. ÜBER TOWARDS INTERNATIONAL BUSINESS ENGLISH

Towards International Business English – Englisch für den Beruf<sup>1</sup> ist ein Online- Programm, das auf guten Englisch-Grundkenntnissen aufbaut und diese vor allem in folgenden Bereichen weiterentwickelt:

- **Eingehende Vorbereitung auf Meetings**
- Wichtige Redemittel für Präsentationen
- Essentielles Wissen für Formulierungssicherheit in der englischen Korrespondenz  $\mathcal{C}$
- Vielseitige Tipps zu internationalen Umgangsformen  $\mathcal{C}^{\mathcal{A}}$
- **Hilfreiche Informationen und Tipps zu interkulturellen Aspekten der Kommunikation**
- Vertiefter Wortschatz für die Bereiche Marketing, Finanzen, Produktion und Personalwesen
- Wichtige allgemeine Wendungen und Begriffe zu beruflichen Themen und Situationen

|         | <b>Towards International</b><br><b>Business English</b>                                                                                                    |                |
|---------|----------------------------------------------------------------------------------------------------|----------------|
|         | $\triangleright$<br>Login:                                                                                                    | Registration > |
| Module: | Willkommen<br>bei Towards International Business English<br>Dieses Online-Programm vermittelt grundlegende Kompetenzen für die<br>englischsprachige Geschäftswelt. Es baut auf guten Englisch-Grundkenntnissen<br>auf und entwickelt diese unter anderem in folgenden Bereichen weiter:<br>Eingehende Vorbereitung auf Meetings<br>⇛<br>Wichtige Redemittel für Präsentationen<br>Formulierungssicherheit in der englischen Korrespondenz<br>⇛<br>$\rightarrow$ Vielseitige Tipps zu internationalen Umgangsformen<br>Hilfreiche Informationen und Tipps zu interkulturellen Aspekten der Kommunikation<br>→ Vertiefender Wortschatz für Marketing, Finanzen, Produktion und Personalwesen<br>Wichtige Wendungen und Begriffe zu beruflichen Themen und Situationen.                                                                                                    |                |
|         | Welcome<br>to Towards International Business English<br>This online learning program conveys the fundamental skills needed to function in the<br>English-speaking business world. It builds on a solid basic knowledge of English and<br>provides for further study in the following areas:<br><b>Extensive preparation for meetings</b><br>Important speech models for presentations<br>Essential knowledge for accurate communication in correspondence<br>Numerous tips on international etiquette<br>Helpful information and tips about intercultural aspects of communication<br>$\rightarrow$ A detailed vocabulary analysis in the areas of marketing, finance, production<br>and human resources<br>Important terms and phrase on business topic and situations.<br>Towards International Business English ist im Rahmen des SprachChancen Projektverbundes mit Unterstützung des Europäischen Sozialfonds, des Bayerischen |                |
|         | Staatsministeriums für Wissenschaft. Forschung und Kunst und der Ludvig-Maximilians-Universität am Multimedia Forschungs- und Entwicklungslabor des<br>Departments für Kommunikation und Sprachen der Universität München entwickelt vorden.<br>Towards International Business English was developed within the framework of the SprachChancen Project Network with support from the European Social Fund.<br>the Bavarian Ministry of Science, Research and Art, and the Multimedia Research and Development Lab of the Departments of Communication and Languages<br>at the Ludwig-Maximilian-University of Munich.                                                                                                    |                |

Startseite von Towards International Business English

Towards International Business English bietet multimediale Übungsmaterialien, wie Lesetexte, Bilder, Hörtexte oder Videos. Dazu gibt es zahlreiche Übungen mit über 30 verschiedenen Übungstypen (z.B. Lückentexte, Markierübungen, Zuordnungsübungen oder das freie Verfassen von Texten). Der Kurs kann im Selbststudium absolviert werden oder als Grundlage für tutoriell begleitete Kurse und Blended Learning-Angebote eingesetzt werden. Aktuelle Informationen zu Kursangeboten und zu den Modalitäten der Registrierung finden Sie unter http://www.deutsch-uni.com/fremdsprachen.

Zum Kennen lernen der Programminhalte können Sie in der linken Leiste der Startseite auf "Module 0" klicken und finden dort eine Auswahl an Aufgaben und Übungen aus dem Programm. Wenn Sie sich bereits registriert haben, melden Sie sich mit Ihrem Benutzernamen (erstes Feld) und Passwort (zweites Feld) an.

### 2. ZIELGRUPPEN

Studierende und Hochschulabsolventen<sup>2</sup>, die den Einstieg in ein internationales Unternehmen planen Auszubildende und Berufsanfänger in internationalen Unternehmen. Jeder, der sich einen fundierten Zugang zur internationalen, englischsprachigen Geschäftswelt verschaffen will und dafür seine fachspezifischen Englischkenntnisse aktiv vertiefen und erweitern möchte.

# 3. DIE KAPITEL VON TOWARDS INTERNATIONAL BUSINESS ENGLISH

Towards International Business English besteht aus den drei Kapiteln: Soft Skills, Business Skills und Everyday Skills. Außerdem enthält das Programm das frei zugängliche Orientierungskapitel Introduction, in dem Beispielaufgaben das Prinzip des Kurses veranschaulichen.

#### **3.1. Soft Skills**

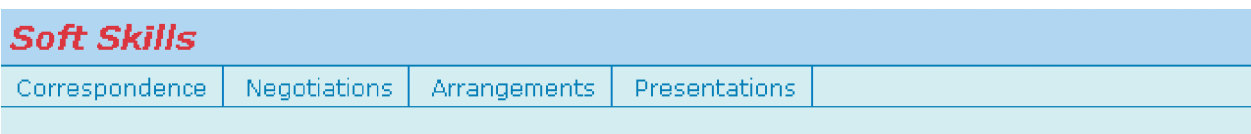

#### Bausteine von Soft Skills

Hier trainieren Sie vor allem Ihre kommunikativen Fähigkeiten, die für die Arbeit in internationalen Unternehmen besonders wichtig sind. In den Bausteinen Correspondence, Negotiations, Arrangements und Presentations werden Sie sich mit Hilfe von multimedialen Übungen und Simulationen alle relevanten kommunikativen Strategien erarbeiten.

#### **3.2. Business Skills**

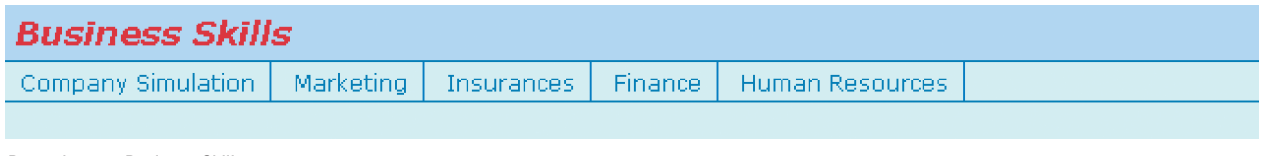

#### Bausteine von Business Skills

In diesem Kapitel werden vorrangig der fachspezifische Wortschatz und die üblichen Floskeln der englischsprachigen Geschäftswelt präsentiert und eingeübt. Die Bausteine Company Simulation, Marketing, Insurances, Finance und Human Resources decken dabei die wichtigsten Unternehmensbereiche ab.

#### **3.3. Everyday Skills**

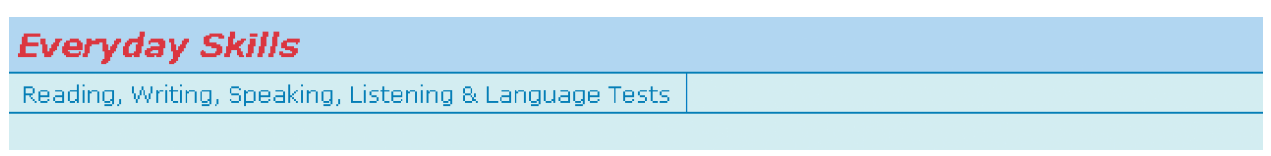

Bausteine von Everyday Skills

Im Kapitel Everyday Skills steht das Erlernen und Auffrischen allgemeiner sprachlicher Werkzeuge im Vordergrund. Mit Hilfe zahlreicher Tests können Sie Ihre Kenntnisse in den Fertigkeiten Reading, Writing, Speaking und Listening überprüfen und vertiefen und sich auf Sprachtests der London Chamber of Commerce and Industry vorbereiten.

# 4. TECHNISCHE VORAUSSETZUNGEN

Zur Benutzung von Towards International Business English ist folgende Rechnerasustattung erforderlich:

#### **Mindestens:**

- Ix86 konformer PC, Prozessor mit 500MHz, 128 MB Arbeitsspeicher
- Betriebssystem: Win98, WinME, WinNT, Win2000, WinXP-Home, WinXP-Prof Achtung: Unix, Linux und MacOS werden derzeit nicht unterstützt
- Internetzugang per Modem mit 56kbit/s
- Browser: Internet Explorer ab Version 5.5 oder Mozilla/Firefox ab Version 1.0.6

#### **Empfohlen:**

- Ix86 konformer PC, Prozessor mit 1000MHz, 256 MB Arbeitsspeicher
- Betriebssystem: Win2000, WinXP-Home, WinXP-Prof
- Internetzugang per DSL oder gleichwertig
- Browser: Internet Explorer ab Version 6.0 oder Mozilla/Firefox ab Version 1.0.7

**Folgende Softwareausstattung und Einstellungen sind unbedingt nötig:**

- mind. JRE-1.5.0 (=Java Runtime Environment)
- Apple Quicktime Version 6.5.2
- Cookies, Pop-Up's und JavaScript zulassen

Der Download für Java und Quicktime startet automatisch, wenn Sie Towards International Business English zum ersten Mal öffnen.

# 5. DIE KONSTANTENLEISTE

Die obere Funktionsleiste, die Konstantenleiste, bleibt in allen Kapiteln gleich. Sie bietet eine Reihe von hilfreichen Ressourcen und Funktionen für die Arbeit mit dem Kurs und darüber hinaus.

Im linken Teil der Konstantenleiste finden Sie die Rubriken Leo, User Guide, References und World of Economics. Durch einen Klick auf die Symbole im rechten Teil kommen Sie zu ergänzenden Werkzeugen des Kurses sowie dem Login. Die einzelnen Rubriken und Funktionen dieses Teiles werden im Folgenden an Hand des Kapitels Introduction genauer beschrieben.

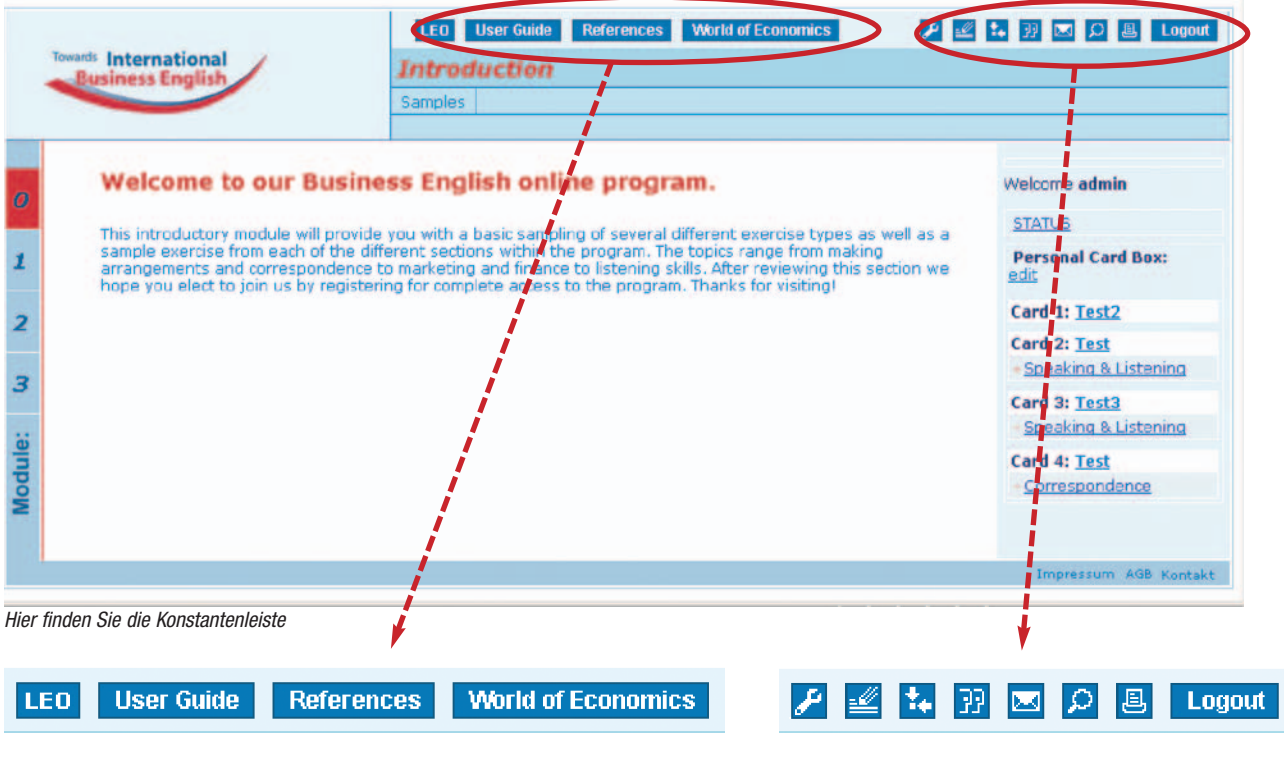

Detailansicht der Konstantenleiste – linker Teil Detailansicht der Konstantenleiste – rechter Teil

#### **5.1. Der linke Teil der Konstantenleiste**

Der obere Teil der Konstantenleiste befindet sich stets im rechten oberen Rand des Towards International Business English-Fensters. Es enthält von links nach rechts die Rubriken Leo (a), User Guide (b), References (c) und World of Economics (d), deren Funktionen in den folgenden vier Kapiteln näher beschrieben werden.

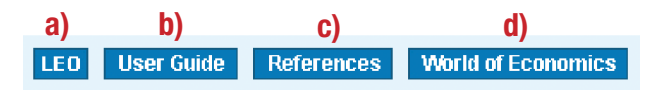

Der linke Teil der Konstantenleiste

#### **5.1.1. Das LEO-Wörterbuch**

Durch einen Klick auf LEO (a) öffnet sich die Seite www.leo.org – Link Everything Online der TU München in einem neuen Fenster. Über diese Seite haben Sie Zugang zu vielen nützlichen Datenbanken und Link-Listen. Für die Arbeit mit Business English ist das ausführliche Online-Wörterbuch sehr hilfreich. Es enthält neben der jeweiligen Übersetzung des gesuchten Wortes auch weitere Informationen zu Aussprache, möglichen Komposita, Grammatik etc.

#### **5.1.2. Der User Guide**

Im User Guide (b) finden Sie die wichtigsten Informationen über das Programm zusammengefasst. Hier können Sie nachsehen, wenn Sie z.B. allgemeine Informationen zur Struktur des Programms benötigen.

#### **5.1.3. Wörterbücher und Online-Grammatiken**

Unter der Rubrik References (c) finden Sie nützliche Links zu Wörterbüchern und Online-Grammatiken. Im Teil Dictionary sind sowohl deutsch-englische als auch einsprachige (englische) Wörterbücher, wie etwa das renommierte Cambridge Advanced Learner Dictionary,

aufgeführt. Unter der Überschrift Grammar finden Sie drei Links auf englischsprachige Seiten zur (englischen) Grammatik. Durch Anklicken öffnet sich der gewählte Link in einem neuen Fenster.

#### **5.1.4. Business-Links**

Die Rubrik World of Economics (d) bietet Ihnen zahlreiche Links zu englischsprachigen Fachzeitschriften aus dem Wirtschaftsbereich und liefert viele interessante Business-Informationen. Ferner gibt es einen Link zur britischen Studienseite Why Study Economics? mit nützlichen Hinweisen für Wirtschaftswissenschaftler. Auch zu den Seiten der wichtigsten News-Anbieter wie CNN und USA Today sowie zu aktuellen Börseninfos kommt man über diese Linksammlung ganz schnell.

Hier öffnen sich die gewünschten Links ebenfalls durch Anklicken in einem neuen Fenster.

#### **5.2. Der rechte Teil der Konstantenleiste**

Der rechte Teil der Konstantenleiste enthält die Rubriken Administration (e), Whiteboard (f), Forum (g), Chat (h), E-Mail (i), die Suchfunktion (j) sowie die Druckansichts- (k) und den Logout-Funktion (l). Die Funktionen dieser Rubriken werden im Folgenden erläutert.

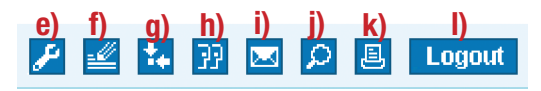

Der rechte Teil der Konstantenleiste

#### **5.2.1. Administration / Passwort ändern**

Hier können Sie Ihre persönlichen Einstellungen verwalten.

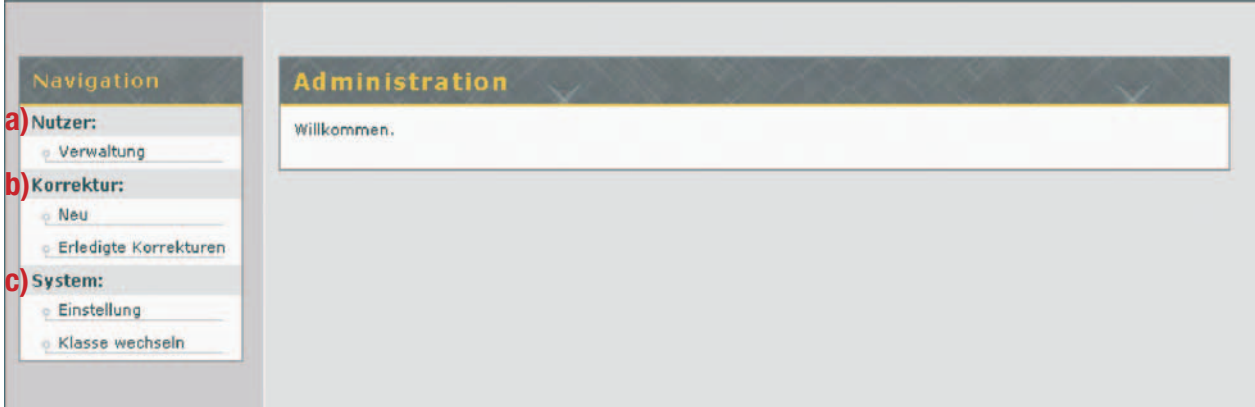

Einstiegsseite der Administration

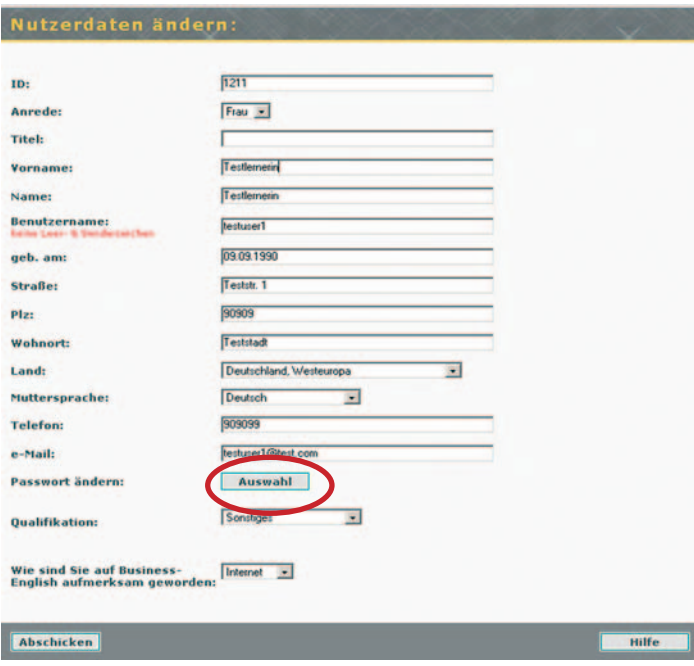

- a) Verwaltung persönlicher Daten
- b) Verwaltung der Aufgaben mit Korrektur durch e-Assistent
- c) Persönliche Systemeinstellungen für den Kurs

Wenn Sie auf der Navigationsleiste "Nutzer / Verwaltung" (a) auswählen, können Sie Ihre Nutzerdaten sehen. Hier können Sie auch Ihr Passwort ändern.

Wenn Sie auf den Button "Auswahl" klicken, öffnet sich die Eingabemaske zum Ändern Ihres Passworts.

Geben Sie zunächst Ihr altes Passwort in das obere Feld ein. In den beiden Feldern darunter geben Sie Ihr neues Passwort ein. Anschließend klicken Sie auf "Abschicken", um Ihr neues Passwort an das System zu senden.

Die Übersicht über Ihre Nutzerdaten

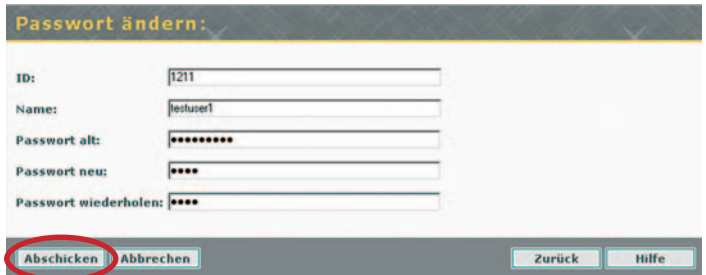

Wenn Sie auf der Navigationsleiste "Korrekturen" (b) auswählen, können Sie sowohl die neuen als auch die bereits erledigten Korrekturen der eAssistent-Übungen einsehen und bearbeiten (s. auch 8.11.) Sie können eine Übung in den Ordner "Erledigte Korrekturen" verschieben, indem Sie zuerst die Übungen durch Setzen eines Häkchens rechts außen auswählen und dann das Häkchen neben "Aktionen" anklicken.

Die Passwort-ändern-Eingabemaske

| Datum | Aufgabe                                                                                     | <b>Übung</b> | <b>Absender Aktionen</b> |   | U |
|-------|---------------------------------------------------------------------------------------------|--------------|--------------------------|---|---|
|       | 17.08.2006 1001 a185606e7952e8cb695ca3ee1f352b5d 2854fe36041c8fd49334f2a4ac533a7            |              | eAssistent               | 昆 |   |
|       | 17.08.2006 1001_a185606e7952e8cb695ca3ee1f352b5d 0d5ca6c764d403cd6c6dc76674269ce eAssistent |              |                          |   |   |

Verschieben einer bearbeiteten eAssistent-Übung in den Ordner "Erledigte Korrekturen"

#### **5.2.2. Das Whiteboard**

Wenn Sie auf den Link Whiteboard klicken, öffnet sich dieses in einem neuen Fenster. Dieses Werkzeug ist nur dann für Sie relevant, wenn sie in einem Klassenverbund oder mit tutorieller Betreuung lernen.

Das Whiteboard ist ein wichtiges Kommunikationsmittel für Sie, Ihren Tutor und die anderen Lerner in Ihrer Klasse. Das besondere dieser Funktion ist, dass hier mehrere Teilnehmer gleichzeitig an demselben Dokument arbeiten können. Im unteren Teil hat diese "elektronische Tafel" auch eine Text-Chat-Funktion, über die unmittelbare Rückmeldungen und Arbeitsanweisungen gegeben werden können.

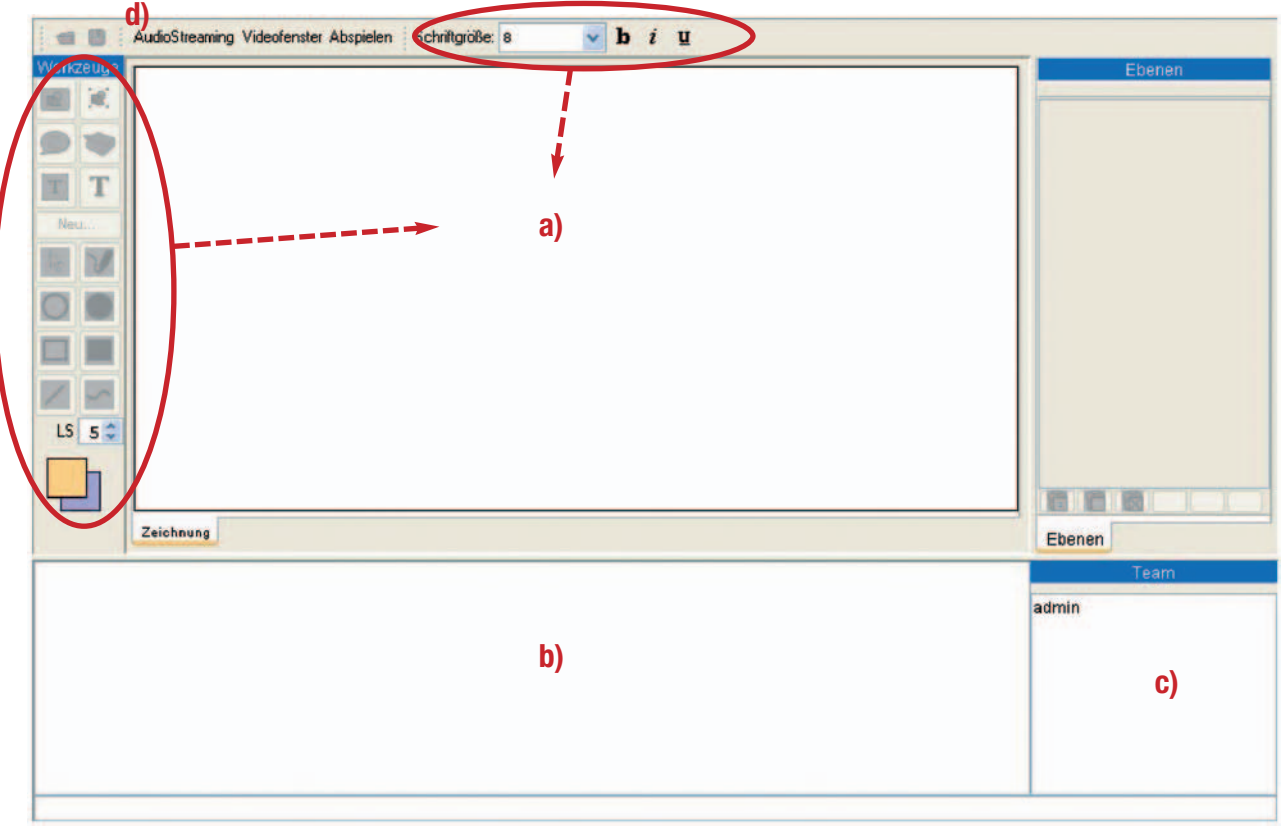

Die Bestandteile des Whiteboards

Bestandteile des Whiteboards

- a) die Zeichenflächen mit den Grundfunktionen Text, Linie, Rechteck, Markierstift links davon: die Werkzeugleiste darüber: der Editor für Schriftgröße und die Formatierungen fett, kursiv und unterstrichen
- b) das Text-Chat-Fenster
- c) das Team-Fenster
- d) Audio- / Videostreaming-Funktionen

#### **5.2.3. Kommunikation im Kurs**

Über die Buttons Forum (g) und Chat (h) können Sie mit anderen Kursteilnehmern kommunizieren. Im Forum gibt es verschiedene Themen, zu denen Sie sich äußern können. Im Chat können Sie sich mit anderen anwesenden Kursteilnehmern unterhalten. Die Cafeteria von Forum und Chat ist für alle Nutzer des Programms offen.

Über die Mail-Funktion (i) können Sie eine Mail an das Team von Towards International Business English schicken.

#### **5.2.4. Suchfunktion**

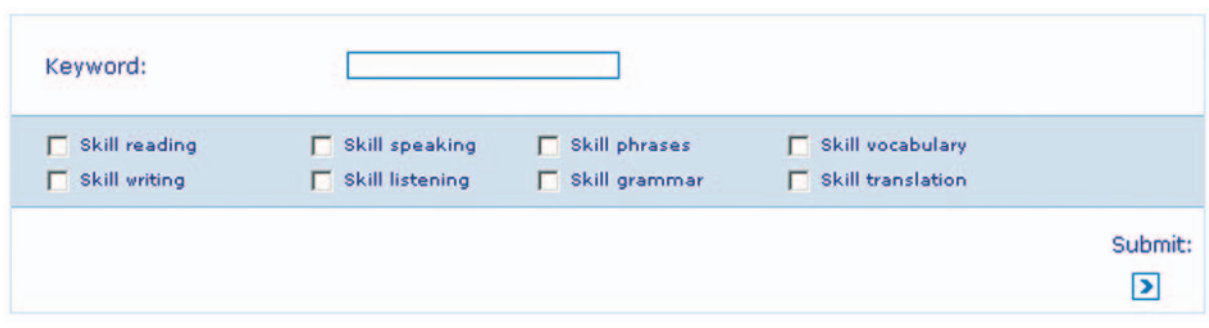

Eingabemaske der Suchfunktion

Das Programm bietet Ihnen die Möglichkeit, über eine Suchfunktion (j) gezielt nach bestimmten Inhalten und Übungen zu suchen. Über die Keyword-Suche können Sie durch Eingabe von Schlagwörtern Aufgaben und Übungen des Kurses nach inhaltlichen Kriterien durchsuchen. Durch Eingabe des Schlagwortes "Marketing" werden beispielsweise alle Aufgaben angezeigt, in denen es um Marketing geht. Darüber hinaus können Sie gezielt nach Übungen zu bestimmten Fertigkeiten (z.B. Hörverstehen) suchen, indem Sie in der Suchmaske die entsprechende Fertigkeit auswählen.

Zum Absenden Ihrer Suchanfrage klicken Sie bitte auf Submit rechts unten.

#### **5.2.5. Ausdrucken der Materialien im Aufgabenfenster**

Über die Druckansichts-Funktion (k) können Sie das aktuelle Aufgabenfenster ausdrucken. Zum Ausdrucken klicken Sie bitte auf . Daraufhin öffnet sich ein neues Fenster mit der Druckansicht der Aufgabe. Sie haben zwei Möglichkeiten den Inhalt dieses Fensters auszudrucken:

**Möglichkeit a):** 

Klicken Sie auf "print" im oberen Rand des Fensters.

**Möglichkeit b):** 

Klicken Sie mit der rechten Maustaste in das Fenster und wählen Sie dann die Option "Drucken" aus dem Menü aus.

Um von der Druckansicht wieder zum Programm zurückzukehren, schließen Sie das Fenster durch einen Klick auf "close" im oberen Rand.

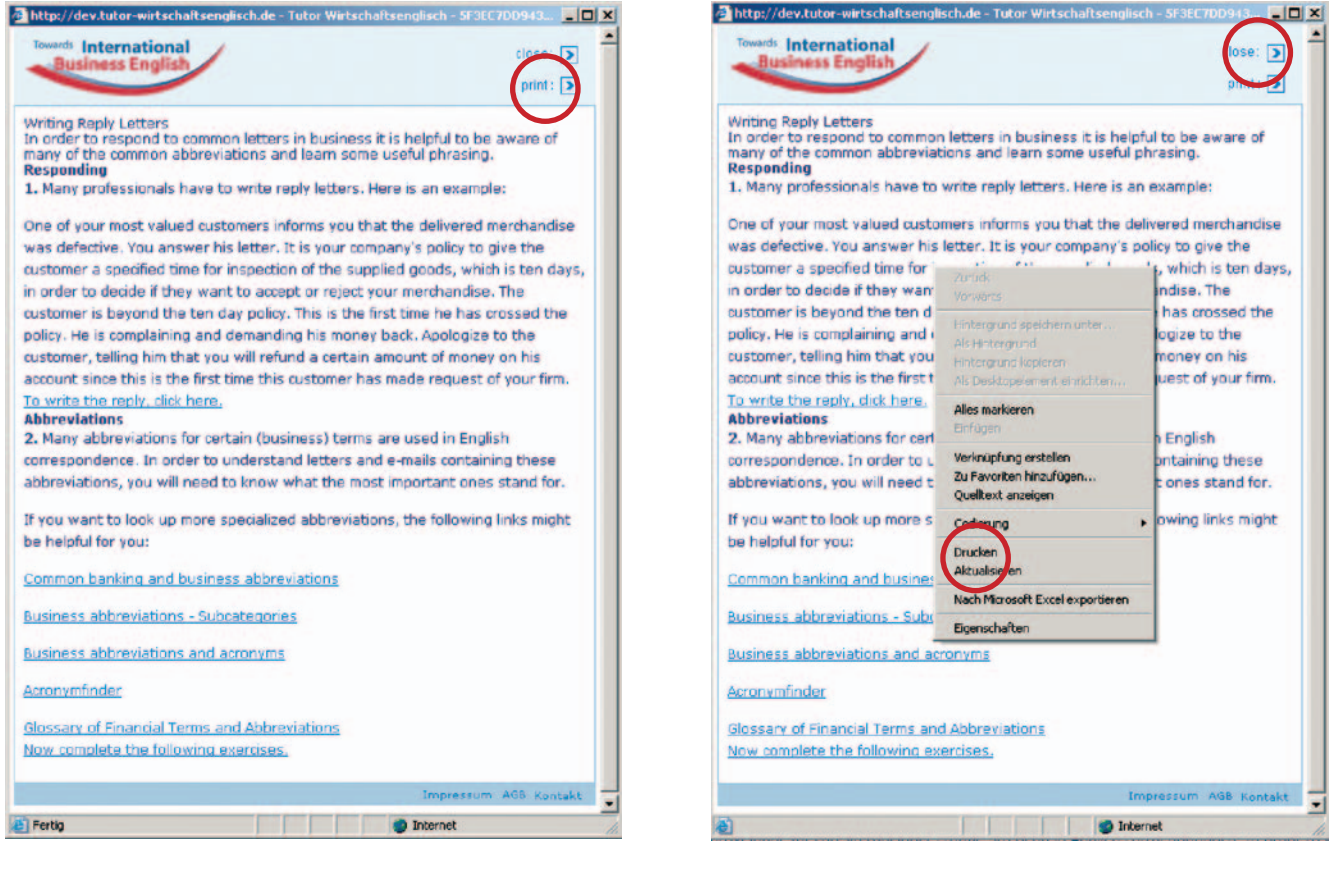

Ausdrucken der Materialien im Aufgabenfenster / Möglichkeit a) Ausdrucken der Materialien im Aufgabenfenster / Möglichkeit b)

#### **5.2.6. Logout**

Ihre Sitzung mit Towards International Business English wird hier durch einen Klick auf den Logout-Button (l) beendet.

#### **5.3. Die Status-Anzeige**

Wenn Sie im rechten Fensterrand auf den Button STATUS klicken, öffnet sich ein Fenster mit Ihrer persönlichen Statusanzeige. In dieser Übersicht in Baumstruktur können Sie sehen, welche Übungen Sie bereits bearbeitet haben und welche Übungen Ihnen noch fehlen.

Im Status-Fenster werden zunächst immer nur die 4 Kapitel angezeigt. Durch Anklicken öffnet sich die hierarchisch darunter liegende Struktur. Die Farbe des Kästchens vor dem jeweiligen Element verrät Ihnen den aktuellen Status dieses Elements:

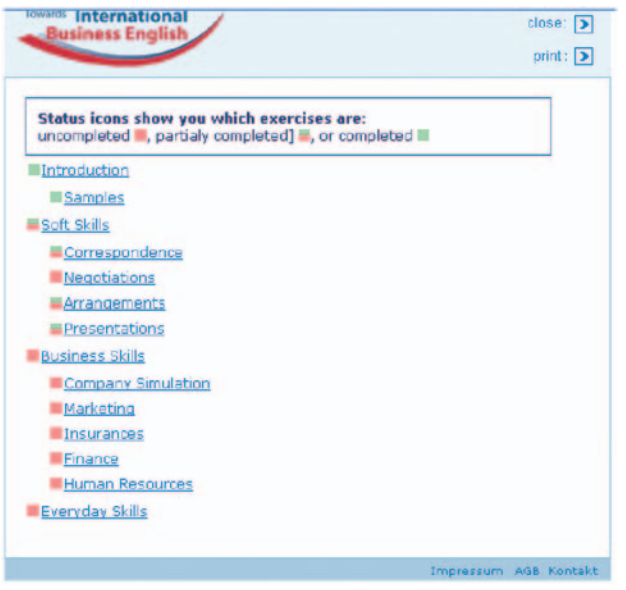

rot: unbearbeitet

- rot-grün: teilweise bearbeitet
- grün: komplett bearbeitet

Im Beispiel sehen Sie, dass der User die Übungen im Kapitel Introduction bereits komplett, im Kapitel Soft Skills teilweise und im Kapitel Business Skills und Everyday Skills noch nicht bearbeitet hat.

**Statusanzeige** 

#### **5.4. Die persönliche Übungsverwaltung: Personal Card Box**

Das Programm Towards International Business English bietet Ihnen die Möglichkeit, Übungen, die Sie für besonders wichtig halten, in Ihrer Personal Card Box zu verwalten. Den Link zu Ihrer Personal Card Box finden Sie im rechten Fensterrand unter dem Status-Button.3

Mit der Edit-Funktion können Sie die Übungen, die sich in Ihrer Personal Card Box befinden, verwalten. (Wie Sie die Übungen dort ablegen können, erfahren Sie in 7.2.).

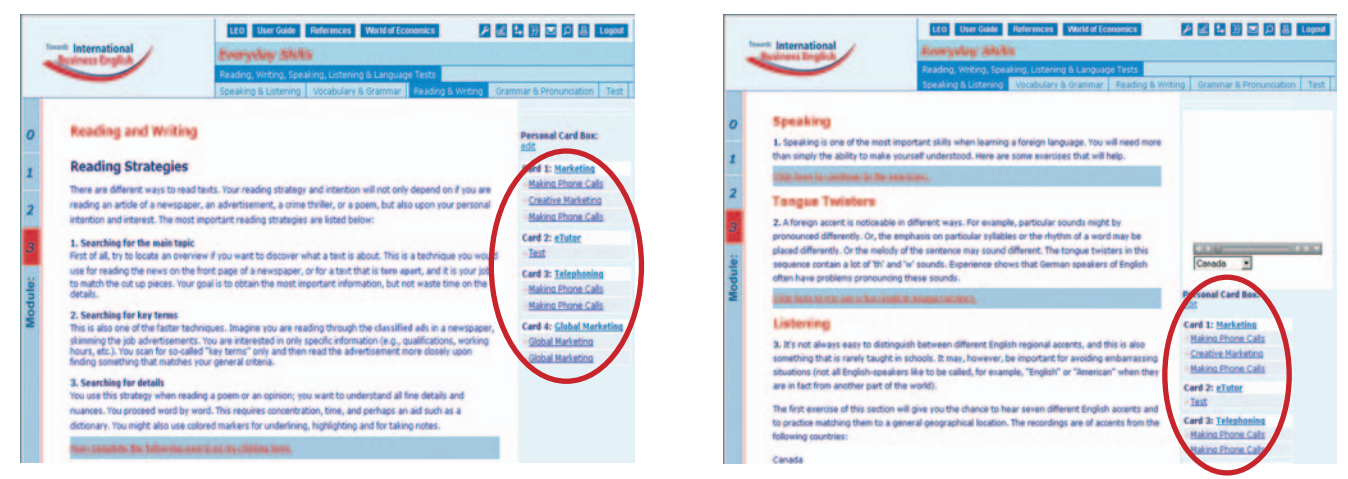

Personal Card Box Personal Card Box bei Aufgaben mit Multimedia-Fenster

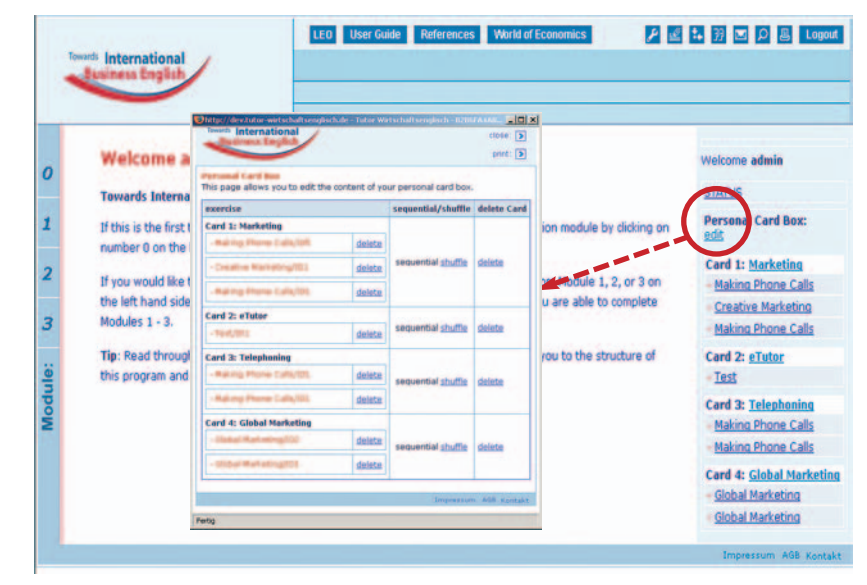

Edit-Fenster der Personal Card Box

In der Verwaltung können Sie Ihre bisher von Ihnen hier abgelegten Übungen sehen. Die Übungen werden nach dem Karteikasten-Prinzip je einer Card mit der von Ihnen gewählten Überschrift zugeordnet. Je Card-Feld sind die Übungen aufgeführt, die sich im jeweiligen Ordner befinden. Die Übungen sind mit dem Namen der Aufgabe und der Übungsnummer bezeichnet.

Die Reihenfolge der Übungen in den jeweiligen Ordnern können Sie durch die beiden Optionen sequential und shuffle selbst bestimmen. Sequential zeigt die Übungen in der Reihe ihres Erscheinens in den Aufgaben an, shuffle wählt eine zufällige Reihenfolge.

Mit der Delete-Funktion in der ersten Spalte (exercises) können Sie einzelne Übungen aus einer Card löschen. Um eine ganze Card aus Ihrer Personal Card Box zu löschen, klicken Sie auf die delete-Funktion in der letzten Spalte (delete card).

Wenn Sie auf Card-Ebene auf delete klicken, wird die gesamte Card mit allen dort abgelegten Übungen unwiderruflich aus Ihrer Personal Card Box entfernt. Im Programm selbst bleiben die Übungen natürlich weiterhin erhalten und Sie können Sie jederzeit erneut in Ihrer Personal Card Box ablegen.

#### **5.5. Impressum, AGB, Kontakt**

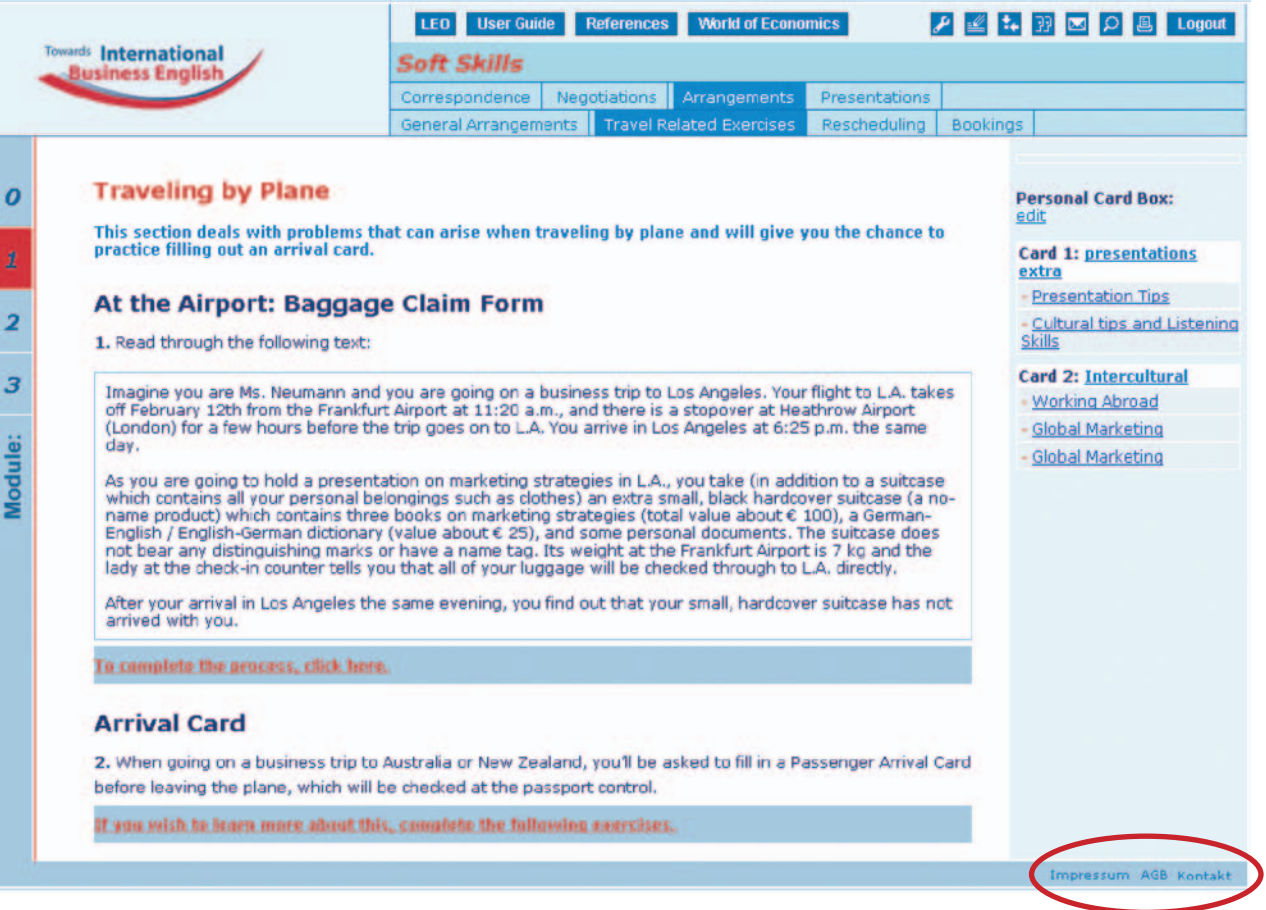

Impressum, AGB und Kontakt

- Am rechten unteren Fensterrand befindet sich die Leiste mit rechtlichen Informationen und der Kontaktfunktion.
- Unter Impressum finden Sie Informationen über Herausgeber, Autoren und Sponsoren des Projekts.
- Neben Impressum befindet sich der Link AGB, der die Seite mit den allgemeinen Geschäftsbedingungen öffnet.
- Links finden Sie den Kontakt-Link, über den Sie die Postadresse des Multimedia Forschungs- und Entwicklungslabor "Werk-Stadt" finden. Hier können Sie auch direkt eine E-Mail an uns schicken, sofern Sie ein Mailprogramm auf Ihrem Rechner installiert haben.

# 6. DIE MATERIALIENSEITE

Um zur Materialienseite zu gelangen, öffnen Sie zuerst eines der 3 Kapitel Soft Skills, Business Skills oder Everyday Skills. Klicken Sie dazu auf eine Zahl am linken Fensterrand.

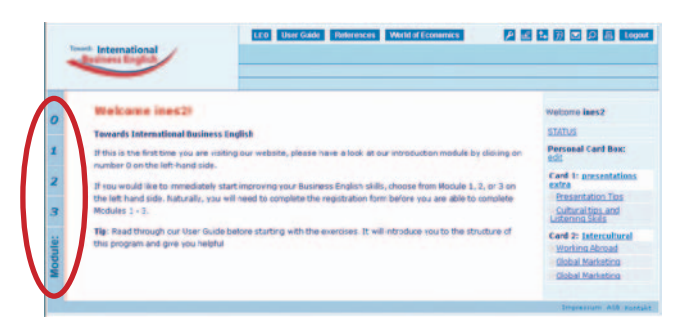

Kapitelauswahl

Auf dieser Stufe erscheint eine kurze Beschreibung der Inhalte des Moduls.

Wählen Sie einen der Bausteine aus der Navigationsleiste des geöffneten Kapitels, indem Sie darauf klicken.

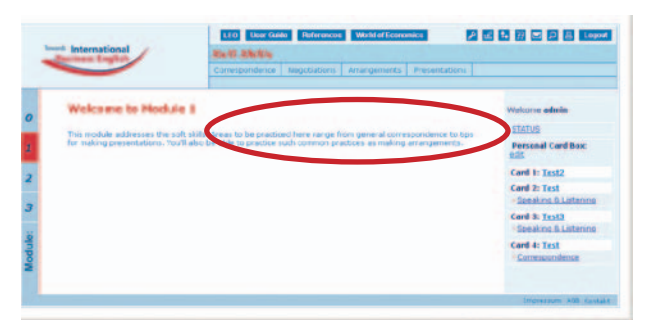

Bausteinleiste

Nun öffnet sich unterhalb der Bausteinleiste die Aufgabenleiste.

Im Fenster in der Mitte können Sie sich kurz über die Inhalte des jeweiligen Bausteins informieren.

Durch einen Klick auf die gewünschte Aufgabe öffnet sich die Materialienseite der gewählten Aufgabe im zentralen Teil der Towards International Business English–Seite.

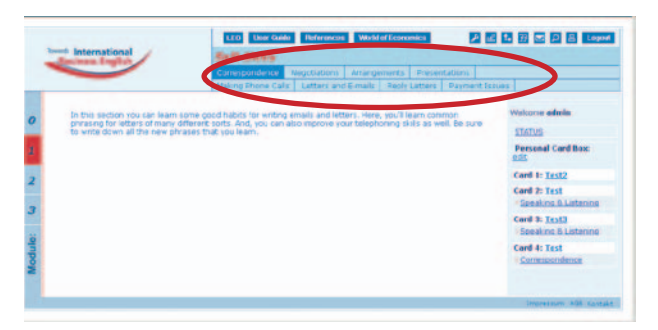

Aufgabenleiste

Im Folgenden werden die einzelnen Bestandteile der Materialienseite erklärt. Eine Aufgabe umfasst das Material (z.B. einen Lese- oder Hörtext) und eine oder mehrere Übungen.

Die Materialienseite liefert in Form von Lese- und Hörtexten, Grafiken, Bildern oder Videos den Input für die zur Aufgabe gehörenden und an sie anschließenden Übungen.

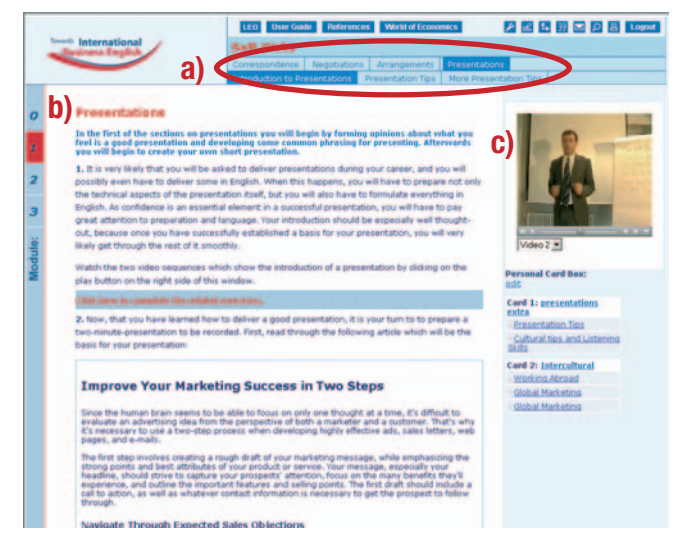

Die Bestandteile der Materialienseite sind:

- a) Die Aufgabenleiste
- b) Das Aufgabenfeld
- c) Das Mediafenster

Sie werden im Folgenden einzeln erklärt.

Bestandteile der Materialienseite

#### **6.1. Die Aufgabenleiste**

Jede Aufgabe ist in der Aufgabenleiste mit einem Titel vermerkt. Dieser gibt Auskunft über die unterschiedlichen Themen der Aufgaben. Um eine Aufgabe mit Material und Übung(en) zu öffnen, müssen Sie den entsprechenden Titel anklicken. Die dunkelblaue Hinterlegung zeigt an, welche Aufgabe gerade geöffnet ist und in welchem Baustein Sie sich befinden. Die Aufgaben folgen keiner Progression von leicht zu schwierig. Sie können sie also in beliebiger Reihenfolge ganz nach Ihren persönlichen Bedürfnissen und Interessen bearbeiten.

Durch einen Klick auf eine andere Aufgabe können Sie zwischen den Aufgaben wechseln.

### **6.2. Das Aufgabenfeld**

### **a)**

**b)** In the first of the sections on presentations you will begin by forming opinions about what you feel is a good presentation and developing some common phrasing for presenting. Afterwards you will begin to create your own short presentation.

**C)** 1. It is very likely that you will be asked to deliver presentations during your career, and you will possibly even have to deliver some in English. When this happens, you will have to prepare not only the technical aspects of the presentation itself, but you will also have to formulate everything in English. As confidence is an essential element in a successful presentation, you will have to pay great attention to preparation and language. Your introduction should be especially well thoughtout, because once you have successfully established a basis for your presentation, you will very likely get through the rest of it smoothly.

Watch the two video sequences which show the introduction of a presentation by clicking on the play button on the right side of this window.

#### **d)**

2. Now, that you have learned how to deliver a good presentation, it is your turn to to prepare a two-minute-presentation to be recorded. First, read through the following article which will be the basis for your presentation:

#### **Improve Your Marketing Success in Two Steps e)**

Since the human brain seems to be able to focus on only one thought at a time, it's difficult to evaluate an advertising idea from the perspective of both a marketer and a customer. That's why it's necessary to use a two-step process when developing highly effective ads, sales letters, web pages, and e-mails.

Bestandteile des Aufgabenfelds

Das Aufgabenfeld hat mehrere Bestandteile.

- a) Die Überschrift gibt Auskunft über das Thema der Aufgabe.
- b) In der Zielbeschreibung wir kurz zusammengefasst, worum es in dieser Aufgabe geht und was Sie dort lernen können.
- c) Die Arbeitsanweisungen: Sie sind innerhalb einer Aufgabe durchnummeriert (1–x). Bitte achten Sie darauf, die Aufgabe in der vor gegebenen Reihenfolge durchzuarbeiten, da es hier eine Progression gibt und die Übungen oft aufeinander aufbauen.
- d) Links zu den Übungen: befinden sich meist im Anschluss an das Material oder direkt nach einer Arbeitsanweisung. Klicken Sie auf den hellblau hinterlegten Link. Es öffnet sich ein separates Fenster, in dem Sie die einzelnen Übungen bearbeiten können (s. auch 8. Das Übungsfenster).
- e) Das Material umfasst je nach Aufgabe Lese- oder Hörtexte, Bilder und Videos.

Um eine optimale Darstellung der Inhalte auf Ihrem Bildschirm zu gewährleisten, empfehlen wir Ihnen eine Auflösung von 1280 x 1024. Sie können sich über den Scrollbalken am rechten Rand des Aufgabenfeldes durch das Material bewegen.

#### **6.2.1. Worterklärungen**

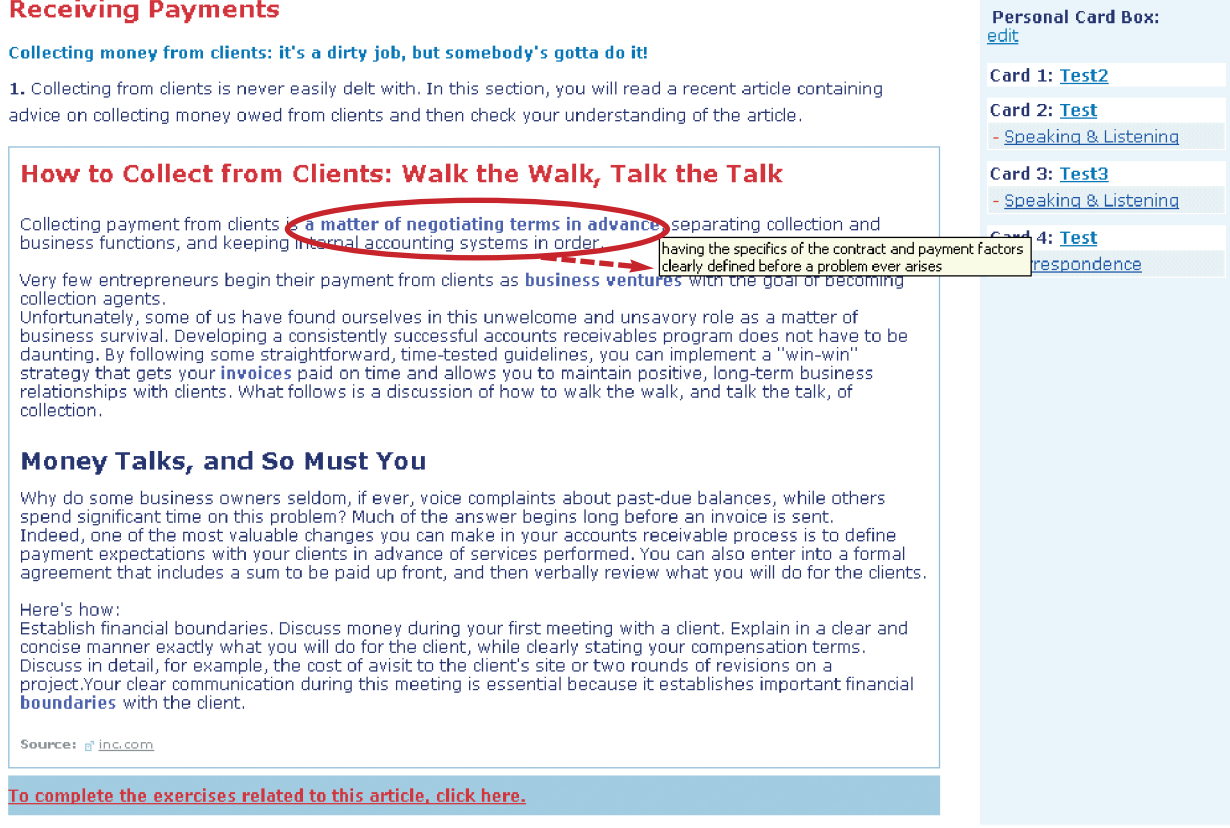

Worterklärung

Die fett-blaue Markierung einiger Wörter in den Lesetexten zeigt an, dass es zu diesem Wörtern eine Worterklärung gibt. Wenn Sie die Maus über diese Wörter bewegen, erscheint ein kleines Fenster mit einer Bedeutungserklärung.

#### **6.3. Hörtexte und Videos**

In vielen Aufgaben sind Hörtexte und Videos Teil des Materials. Sie benötigen Kopfhörer oder Lautsprecher, um sie hören bzw. abspielen zu können. Außerdem muss Ihr Computer mit einer Soundkarte und einer Videokarte ausgestattet sein.

Sie finden die Hörtexte und Videos in einem kleinen Fenster rechts neben dem Aufgabenfeld.

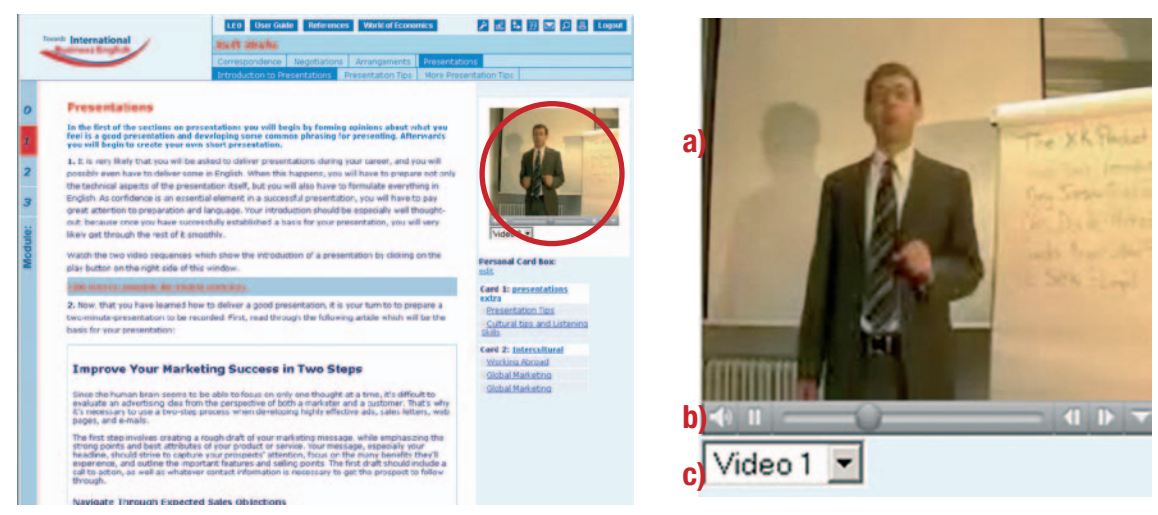

- a) Bildanzeige: Der größte Teil dieses Fensters wird bei Videos vom Bild ausgefüllt. Bei Hörtexten ist dieser Teil leer.
- b) Abspielleiste: Sie starten eine Audio- oder Video-Datei durch Klick auf das Start-Symbol links. Nach dem Start wird dieses Symbol zum Stopp-Symbol. Zum Vor- oder Zurückspulen klicken Sie auf den jeweiligen Doppelpfeil rechts. Als Alternative können Sie den Zeiger auf der Abspielleiste mit der Maus an die gewünschte Position ziehen.
- c) Auswahl des Hörtextes/Videos: Wenn es in einer Aufgabe mehrere Hörtexte oder Videos gibt, können Sie die gewünschte Audiooder Video-Datei im Menü auswählen (Hörtext / Video 1, Hörtext / Video 2, ...).

Das Mediafenster Mediafenster mit Video: Detail

# 7. DAS ÜBUNGSFENSTER

Das Übungsfenster öffnet sich, wenn Sie im Aufgabenfeld der Materialienseite auf den hellblau hinterlegten Link vom Typ "Click here to complete the related exercises" klicken. Um während des Bearbeitens einer Übung das Material zur Hand zu haben, können Sie zwischen Übungsfenster und Materialienseite wechseln. Klicken Sie dazu unten auf der Windows-Taskleiste auf das gewünschte minimierte Fenster, um es wieder in den Vordergrund zu holen. Sie können sich das Material zusätzlich auch ausdrucken, um es während des Bearbeitens der Übung greifbar zu haben (s. 5.2.5.).

### **7.1. Der Aufbau des Übungsfensters**

Alle Übungsfenster sind nach dem gleichen Prinzip aufgebaut. Sie bestehen aus mehreren Teilen:

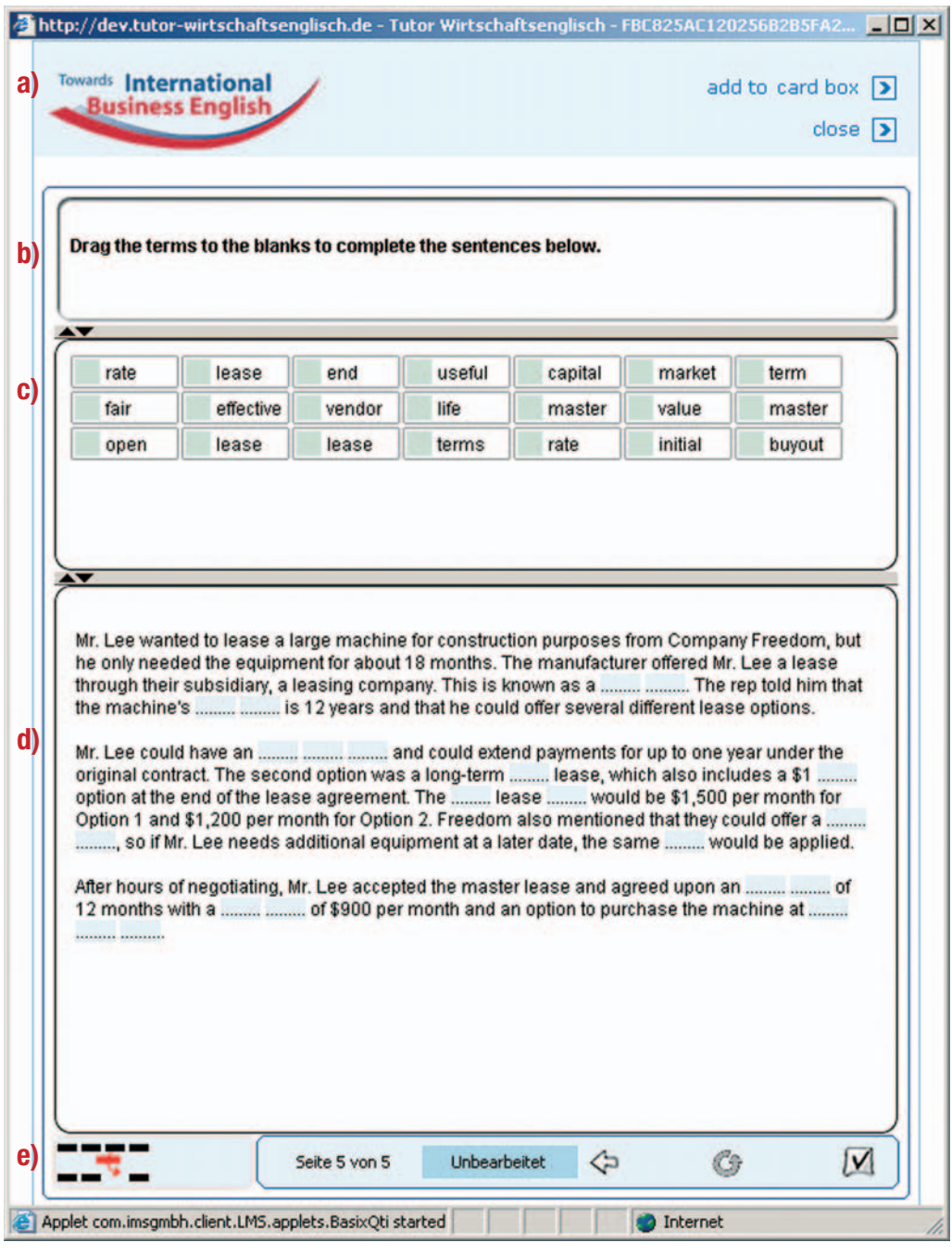

Die Elemente des Übungsfensters

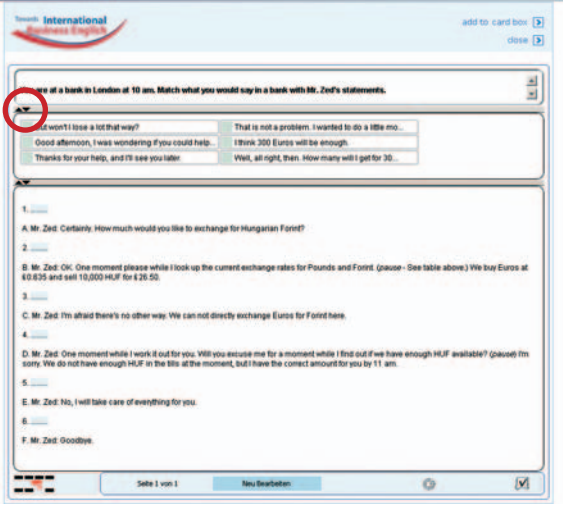

**7.2. Übungen in die persönliche Übungsverwaltung (Personal Card Box) legen**

- a) Über dem Übungsfenster die Funktionen "add to card box" (s. 7.2.) und "close".
- b) Im Übungsfenster oben: das Feld mit der Aufgabenstellung.
- c) Darunter: das Feld mit dem Material, das Sie zum Lösen der Übung benötigen. Hier mit Ziehelementen für einen Lückentext (dieses Feld ist nicht bei allen Übungstypen vorhanden).
- d) In der Mitte: das Eingabefeld mit der eigentlichen Übung.
- e) Unten: die Steuerleiste mit vielen unterschiedlichen Funktionen.

Sie können die Größe der einzelnen Felder verändern. Halten Sie dazu die linke Maustaste gedrückt und bewegen Sie den Mauszeiger ausgehend von den Linien, die die Felder voneinander trennen, in die gewünschte Richtung. Mit den kleinen schwarzen Pfeilen blendet man die einzelnen Felder ein oder aus.

Verändern der Größe der Felder des Übungsfensters

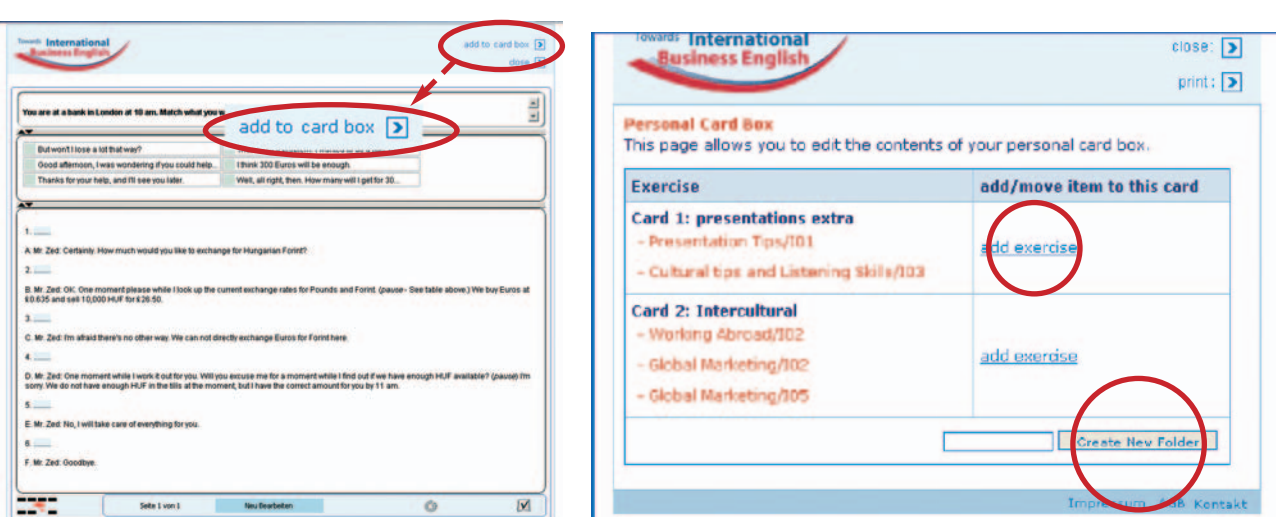

Übungen in die Personal Card Box legen Personal Card Box Eingabe-Maske

Sie können Übungen, die Sie für besonders wichtig erachten und gerne öfter bearbeiten würden, in Ihrer persönlichen Übungsverwaltung, der Personal Card Box, ablegen.

- Klicken Sie auf den Link add to card box, um die aktuelle Übung ihrer Pesonal Card Box hinzuzufügen.
- Es öffnet sich ein Fenster mit den bisher in Ihrer Personal Card Box hinterlegten Übungen und den angelegten Ordnern.
- Sie können die aktuelle Übung entweder durch einen Klick auf add exercise in einen der bereits angelegten Ordner legen

#### oder

Sie können einen neuen Ordner erstellen, indem Sie unten den Namen des neuen Ordners eingeben und auf Create New Folder klicken.

#### **Tipps zur Arbeit mit der Personal Card Box**

Wenn Sie z.B. eine bestimmte Fertigkeit oder ein bestimmtes Thema besonders trainieren wollen, wie z. B. Telefonate führen, dann empfiehlt es sich, einen Ordner "Übungen zu Telefonaten" o. Ä. anzulegen, in den Sie dann alle Übungen zu diesem Thema hinterlegen können. So können Sie diese Übungen immer wieder direkt vom rechten Fensterrand aus bearbeiten, ohne in den einzelnen Kapiteln suchen zu müssen.

# **7.3. Die Steuerleiste des Übungsfensters a) b)** selle 1 von 5 **c)** Meine Lösung **d)** $\Leftrightarrow$  **c)** [] **f**)  $\Im$  **g**)  $\Lambda$  **h**)  $\frac{\mu\Lambda}{4}$  **i**)  $\Box$

Steuerleiste des Übungsfensters

Die Steuerleiste am unteren Rand des Übungsfensters hat verschiedene Funktionen:

- a) Symbol für den Übungstyp (s. auch Kapitel 8)
- b) Anzeige der Seite: Oft besteht eine Übung aus einer Sequenz mit mehreren Seiten. Hier sehen Sie, wie viele Seiten die geöffnete Übungssequenz hat und auf welcher Seite Sie sich gerade befinden.
- c) Status der Übung: Hier wird der Status der Übung angezeigt. Dabei werden die vier folgenden Fälle unterschieden:
	- **Unbearbeitet**
	- Gespeichert (Meine Lösung)
	- **Antwort / Vorschlag**
	- Neu bearbeiten
- d) Vorwärts / Rückwärts blättern: Mit den Pfeilen bewegen Sie sich durch die Seiten.
- e) Tipp zur Übung: Wenn Sie auf dieses Symbol klicken, öffnet sich ein neues Fenster mit einem Tipp, der Ihnen beim Bearbeiten der Übung hilft oder weitere Informationen zum Thema gibt. (Diese Funktion gibt es nicht immer.)
- f) Neustart der Übung: Mit diesem Button können Sie bei bereits bearbeiteten Übungen Ihre Antwort löschen und die Übung erneut bearbeiten.
- g) Antwort / Lösung / Vorschlag: Durch einen Klick auf dieses Symbol wird die Lösung oder eine Musterlösung zur Aufgabe angezeigt. Dieses Symbol erscheint erst, wenn Sie auf das Häkchen (i) geklickt haben.
- h) Meine Lösung: Durch einen Klick auf dieses Symbol wird Ihre eigene Lösung angezeigt. Dieses Symbol erscheint erst, wenn Sie auf das Häkchen (i) geklickt haben. Durch abwechselndes Klicken auf Antwort (g) und Meine Lösung (h) können Sie zwischen der Lösung und Ihrer Antwort hin- und herschalten, um die Unterschiede zu vergleichen.
- i) Korrektur: Mit dem Häkchen überprüfen Sie Ihre Antwort. Für die Korrektur gibt es drei Möglichkeiten:
	- Bei eindeutigen Lösungen wird ihre Antwort überprüft: falsche Antworten werden rot markiert, richtige Antworten grün. Sie können Ihre Antwort korrigieren und wieder überprüfen. Dieser Vorgang ist beliebig oft wiederholbar.
	- Bei Übungen mit Musterlösung wird die Musterlösung angezeigt.
	- Bei dem Übungstyp "Freie Texteingabe plus elektronischer Assistent" wird Ihre Antwort automatisch an den e-Assistenten gesendet (s. 8.11.).

Sobald Sie auf das Häkchen geklickt haben, wird Ihre Antwort gespeichert. Durch erneutes Klicken auf das Häkchen wird die jeweils neuste Antwort gespeichert und die alte Antwort gelöscht.

Wenn Sie das Übungsfenster schließen, wird automatisch Ihre letzte Antwort gespeichert und bei erneutem Öffnen des Fensters angezeigt.

# 8. ÜBUNGSTYPEN

Bei Towards International Business English gibt es viele verschiedene Übungstypen mit mehreren Untertypen. Alle Übungen können im Selbststudium absolviert werden. Das System gibt Ihnen also eine direkte Rückmeldung und Auswertung.

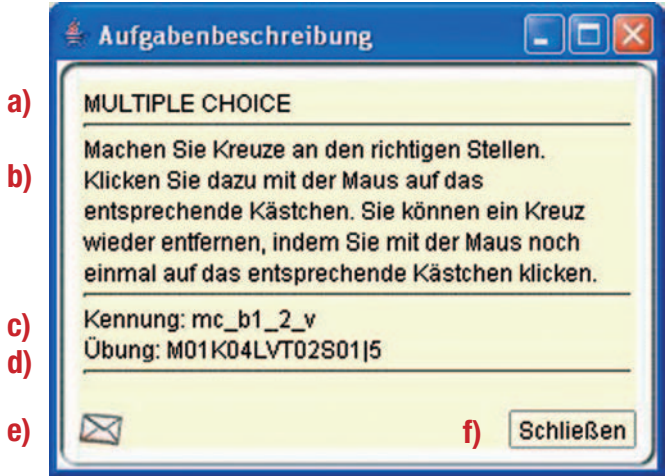

Wenn Sie Schwierigkeiten haben, einen bestimmten Übungstyp zu verstehen, können sie eine Aufgabenbeschreibung aufrufen. Durch einen Klick auf das Symbol des Übungstyps links auf der Steuerleiste im Übungsfenster öffnen Sie ein neues Fenster mit einem kurzen Beschreibungstext zu dem jeweiligen Übungstyp. Dieses Fenster ist immer wie im Beispiel aufgebaut:

- a) Bezeichnung des Übungstyps
- b) Hinweise zur Bearbeitung dieses Übungstyps
- c) Kennung des Übungstyps für das System
- d) Pfad der Übung innerhalb des Systems
- e) Kontaktmöglichkeit
- f) Schließen des Fensters

Die Aufgabenbeschreibung der Übungstypen

Wenn Sie ein Problem mit einer Übung haben und evtl. eine Fehlermeldung angezeigt bekommen, haben Sie hier auch die Möglichkeit, eine E-Mail mit der Fehlermeldung an das Towards International Business English-Team zu schicken. Klicken Sie dazu auf das Brief-Symbol. Sie erhalten dann automatisch ein E-Mail-Fenster, bei dem Adresse und Betreff bereits ausgefüllt sind. Beschreiben Sie den Fehler im Textfeld und schicken Sie die E-Mail ab.

Die Korrektur aller Übungen im Selbststudium erfolgt stets nach dem gleichen Prinzip und wird hier für alle Übungstypen erläutert: Nach dem Lösen der Aufgabe klicken Sie auf das Häkchen auf der Steuerleiste rechts unten. Sind Ihre Antworten richtig, werden Ihre Antworten grün markiert, sind sie falsch, werden sie rot markiert. Wenn es keine eindeutige Lösung gibt, wird Ihnen eine Musterlösung angeboten, mit der Sie Ihre Lösung vergleichen können.

Im Folgenden wird die Arbeit mit den einzelnen Übungstypen im Detail beschrieben. Zu Beginn jeder Beschreibung sehen Sie die Symbole für den jeweiligen Übungstyp.

#### **8.1. Einsetzübungen**

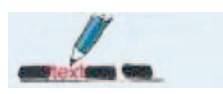

Bei den Einsetzübungen müssen Lücken (z.B. in einem Text oder in einem Formular) ausgefüllt werden.

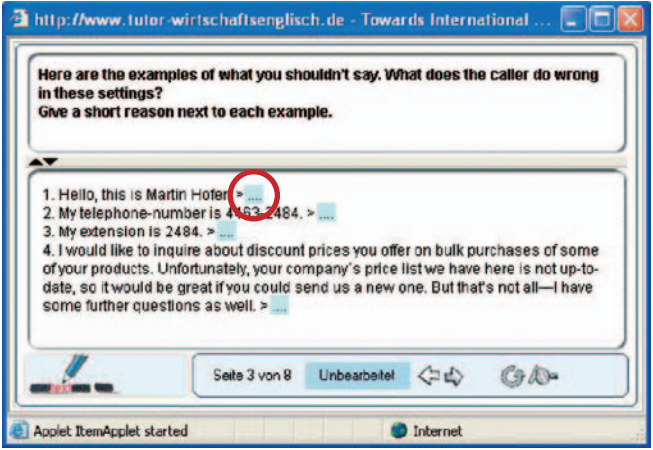

Übungsfenster Einsetzübung

- Die Lücken werden durch die hellblauen Felder im Text des Eingabefelds angezeigt. Um in eine Lücke zu schreiben, klicken Sie in das hellblaue Feld und geben Sie Ihren Antwortvorschlag ein.
- Sie können den eingegebenen Text wieder löschen, indem Sie mit der Maus auf den Anfang der Textstelle klicken und die Taste "Entfernen" (Delete) drücken.

#### **8.2. Multiple Choice**

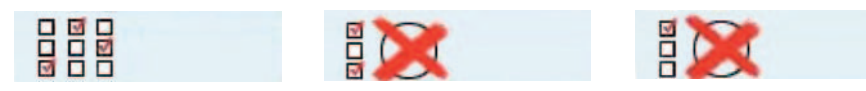

Hier müssen Sie im Eingabefeld Kästchen ankreuzen. Je nach Aufgabenstellung sind dabei ein oder mehrere Kästchen zu markieren.

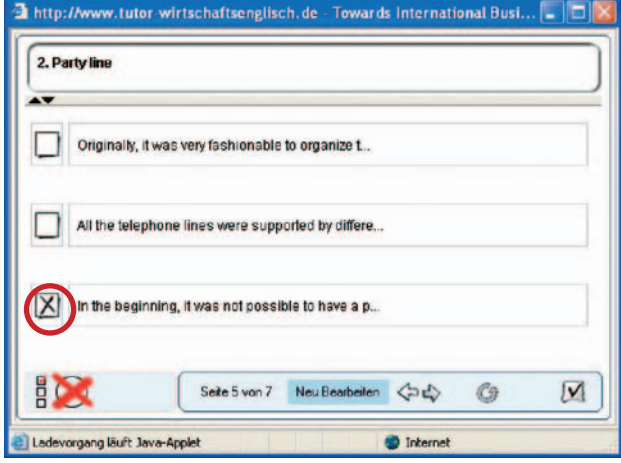

- Zum Ankreuzen eines Kästchens klicken Sie mit der Maus auf das entsprechende Kästchen.
- Sie können ein Kreuz wieder entfernen, indem Sie mit der Maus noch einmal auf das entsprechende Kästchen klicken.

Übungsfenster Multiple Choice

#### **8.3. Ziehübungen (Drag and Drop)**

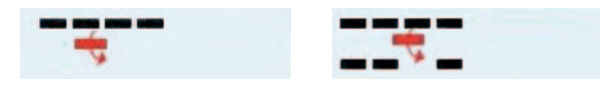

Hier müssen Sie Elemente aus dem mittleren Feld in Lücken im unteren Eingabefeld ziehen (z.B. Überschriften einzelnen Textabschnitten zuordnen, Begriffe in Tabellen einordnen, Lückentexte bearbeiten etc.).

- Zum Ziehen klicken Sie mit der Maus auf das hellblaue Feld eines Elementes der Mauszeiger verändert seine Form (in eine Hand), wenn er an der richtigen Stelle ist - halten Sie die Maustaste gedrückt und bewegen den Mauszeiger auf das richtige hellblaue Feld im unteren Feld, bis er seine Form verändert hat (in einen Fallschirm). Lassen Sie dann die Maustaste los.
- Sie können ein Element wieder entfernen, indem Sie mit der Maus darauf klicken.
- Ziehelemente können neben Textelementen auch andere Elemente beinhalten, z.B. Hörtexte.
- Zum Abspielen des Hörtextes eines Ziehelementes klicken Sie auf das Hörtextsymbol (der Mauszeiger wird dabei zu einem Start-Symbol).

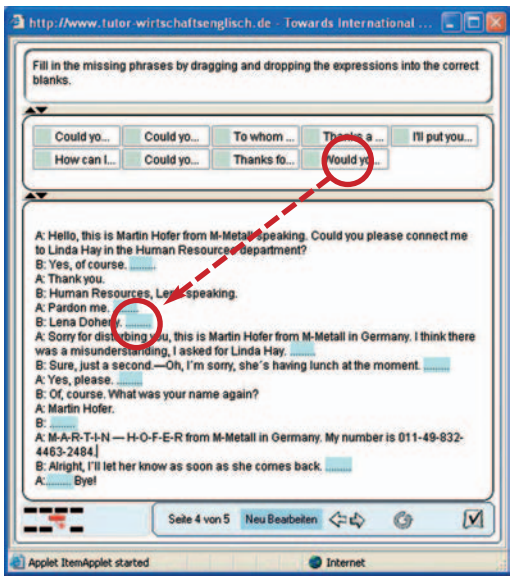

 $Q(0, 2.5)$   $Q(0, 3.5)$   $Q(0, 4.5)$   $Q(0, 6.5)$  $\overline{\mathbb{M}}$ ö

Übungsfenster Drag and Drop mit Lückentext Übungsfenster Drag and Drop mit Hörtexten

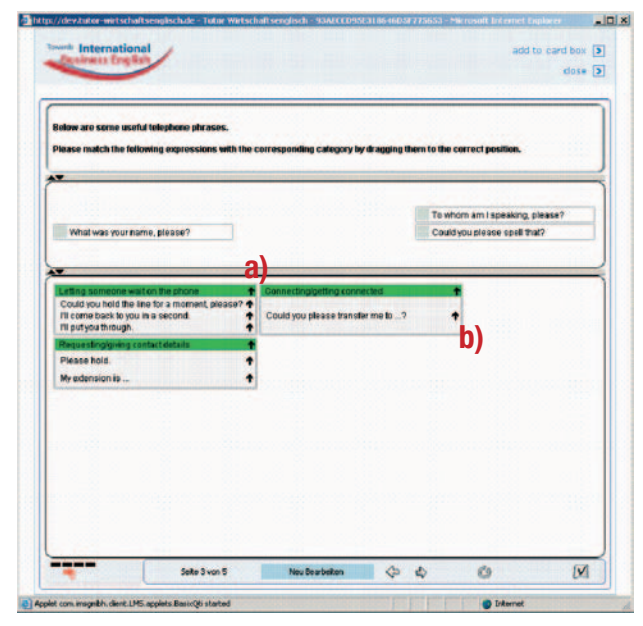

- Zum Ziehen der Elemente klicken Sie wie bei anderen Zieh elementen auf das hellblaue Feld (der Mauszeiger wird dabei zum Handsymbol) und ziehen Sie es mit gehaltener Maustaste auf das richtige hellblaue Feld in der Mitte (der Mauszeiger wird zum Fallschirm). Lassen Sie die Maustaste dann los.
- Wenn Sie Elemente in eine Tabelle ziehen, ist in der Tabelle neben jedem Element und in der jeweils obersten Zeile jeder Tabellenspalte ein Pfeil abgebildet.
- Zum Leeren der ganzen Spalte klicken Sie auf den Pfeil in der oberen Leiste dieser Spalte a).
- Zum Entfernen eines Elementes aus der Tabelle, klicken Sie auf den Pfeil neben diesem Element b).

Übungsfenster Drag and Drop mit Tabellen

#### **8.4. Zuordnungsübung: Linien ziehen**

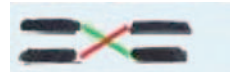

Hier müssen Sie Verbindungslinien zwischen zusammengehörenden Begriffen, Definitionen oder Synonymen ziehen, die sich in zwei Spalten gegenüberstehen.

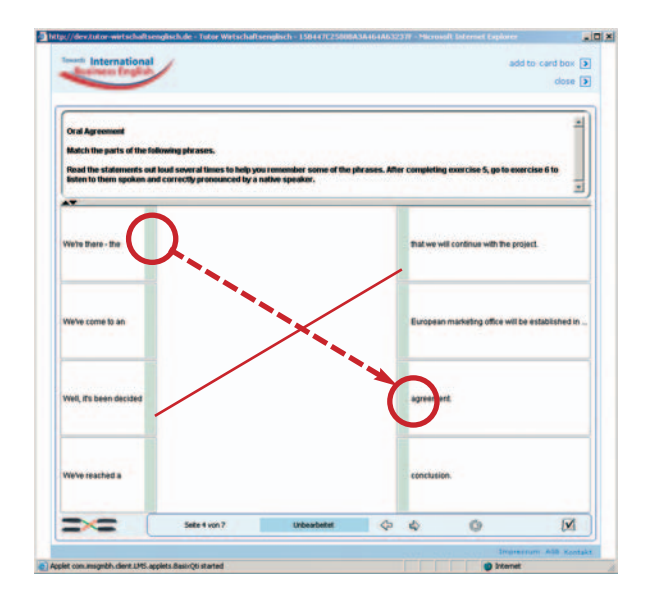

- **Universiteer Siense Elemente auf der linken Seite mit den pas** senden Elementen auf der rechten Seite durch eine Linie.
- Klicken Sie dazu mit der Maus auf das hellblaue Feld links,  $\sim 10$ halten Sie die Maustaste gedrückt und bewegen Sie die Maus auf das passende hellblaue Feld rechts.
- Sie können eine Linie wieder entfernen, indem Sie mit der  $\mathcal{L}_{\mathcal{A}}$ Maus auf das hellblaue Feld links klicken.

#### Übungsfenster Linien ziehen

#### **8.5. Markieren**

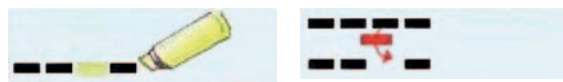

Das Markieren von Schlüsselwörtern und Ausdrücken in Texten funktioniert wie bei normalen Textverarbeitungsprogrammen.

- Gehen Sie zum Markieren mit gehaltener linker Maustaste über das zu markierende Wort. Klicken Sie dann mit der Maus einmal auf eine andere Stelle im Text, um die Markierung zu fixieren.
- Einzelne Wörter können Sie auch durch einen Doppelklick markieren.
- Sie können eine Markierung wieder entfernen, indem Sie mit der Maus auf das markierte Wort klicken.

Bei einigen Übungen müssen Sie Textstellen mit mehreren verschiedenen Farben markieren.

- Klicken Sie zunächst mit der Maus auf eines der farbigen Felder im mittleren Feld, um die Markierfarbe zu wählen.
- Markieren Sie dann mit gehaltener linker Maustaste die gewünschte Textpassage in der gewählten Farbe. Klicken Sie dann auf eine andere Stelle im Text, um die Markierung zu fixieren.
- Einzelne Wörter können Sie auch durch einen Doppelklick markieren.
- Sie können eine Markierung wieder entfernen, indem Sie mit der Maus auf das markierte Wort klicken.

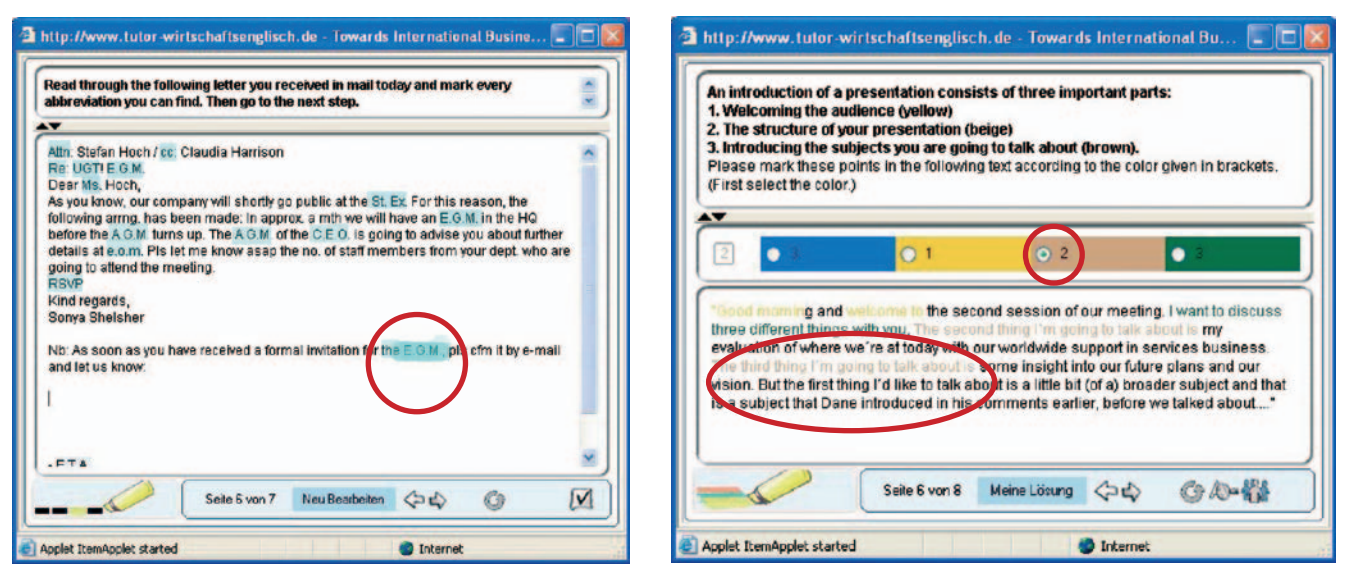

Übungsfenster Markieren Übungsfenster Markieren mit mehreren Farben

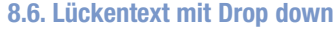

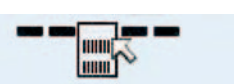

In dieser Übung ergänzen Sie Lücken (z.B. in einem Text oder in einem Formular). Dabei können Sie aus einer Liste von Vorschlägen die passende Variante aussuchen.

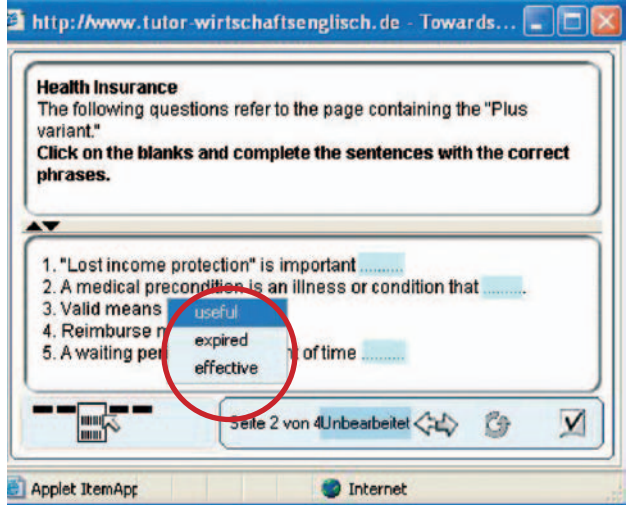

Übungsfenster Lückentext mit Drop down

- Die Lücken sind durch hellblaue Felder markiert.
- Um die Lücken zu füllen, klicken Sie mit der Maus auf das hellblaue Feld.
- In einem Menü erscheint eine Liste mit Vorschlägen. Klicken Sie mit der Maus auf die passende Lösung.
- Sie können Ihre Auswahl ändern, indem Sie mit der Maus noch einmal auf das hellblaue Feld klicken.

#### **8.7. Kategorien bilden**

Hier ordnen Sie Informationen aus einem Text vorgegebenen Kategorien zu.

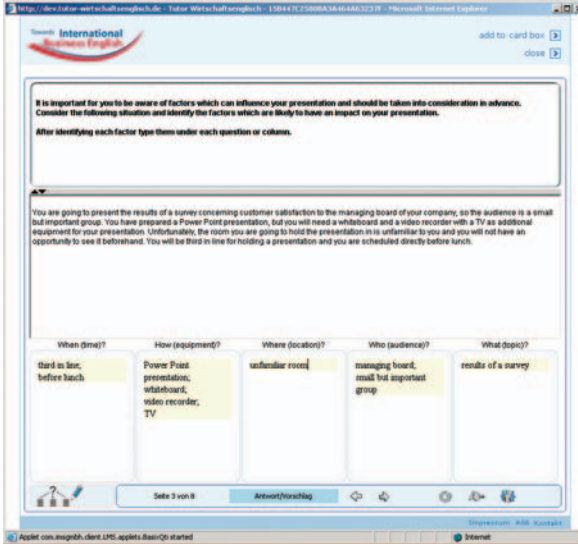

**Im Eingabefeld wird eine Tabelle angezeigt.** 

Wenn Sie mit der linken Maustaste auf eine Spalte der Tabelle klikken, erscheint ein blinkender Cursor. Jetzt können Sie Ihre Antworten mit Hilfe der Tastatur in die entsprechende Spalte schreiben.

Übungsfenster Kategorien bilden

#### **8.8. Kreuzworträtsel**

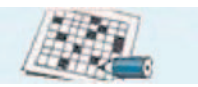

Bei diesem Übungstyp lösen Sie ein Kreuzworträtsel.

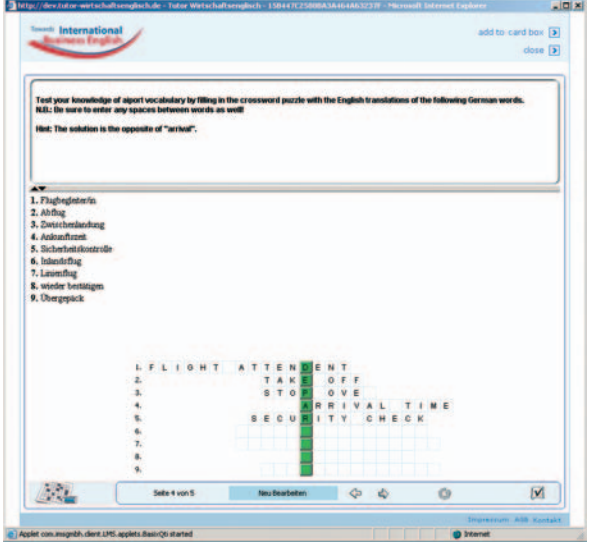

Übungsfenster Kreuzworträtsel

- **Lesen Sie sich die Arbeitsanweisung im oberen Feld genau** durch.
- Im Eingabefeld in der Mitte stehen über dem Kreuzwortschema die Fragen zu den gesuchten Wörtern.
- Klicken Sie mit der linken Maustaste auf das erste Feld einer Zeile und tragen Sie Buchstabe für Buchstabe das gesuchte Wort ein. Der Cursor springt dabei automatisch in das nächste Feld.
- Die farbig hinterlegten Felder bilden das Lösungswort.

#### **8.9. Memory**

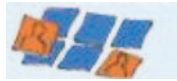

Ziel in dieser Übung ist es, wie im Memory-Spiel Kartenpaare zu finden und zu sammeln.

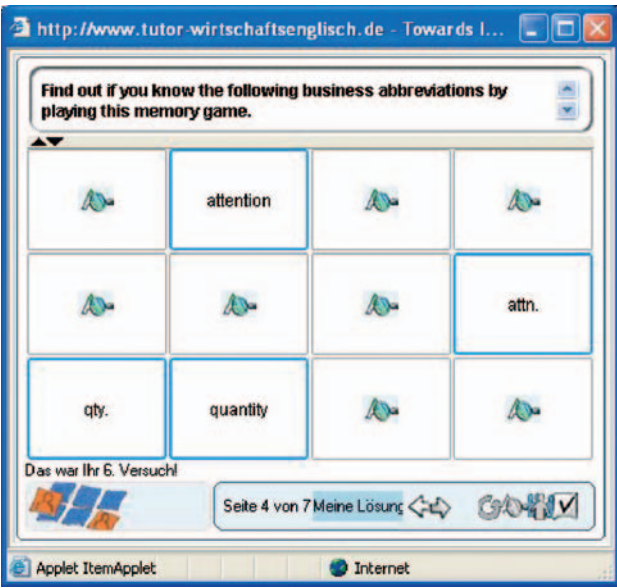

- Im Eingabefeld in der Mitte wird das Spielfeld mit allen ver deckten Karten angezeigt. Mit einem Mausklick können einzelne Karten "umgedreht" werden. Auf diese Weise wird ihr Inhalt angezeigt.
- Es können immer nur zwei Karten gleichzeitig umgedreht werden. Wenn Sie ein passendes Paar gefunden haben, bleiben diese Karten aufgedeckt liegen.
- Die Übung ist beendet, wenn Sie alle Paare gefunden haben.

Übungsfenster Memory

#### **8.10. Freie Texteingabe mit Musterlösung**

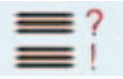

In das Eingabefeld in der Mitte können Sie wie in jedem anderen Textverarbeitungsprogramm schreiben.

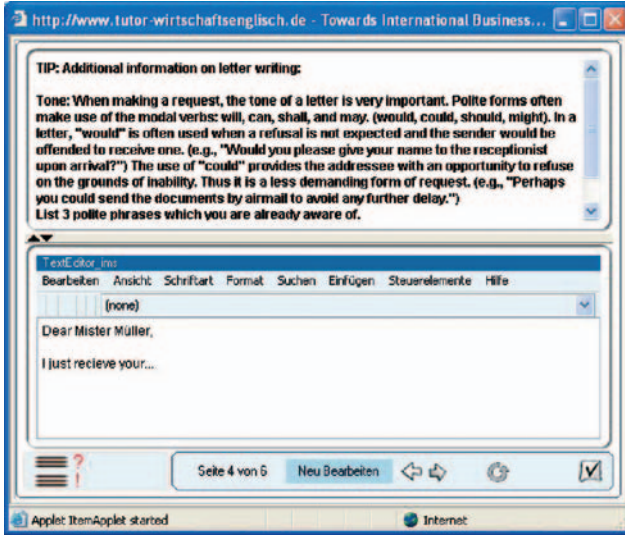

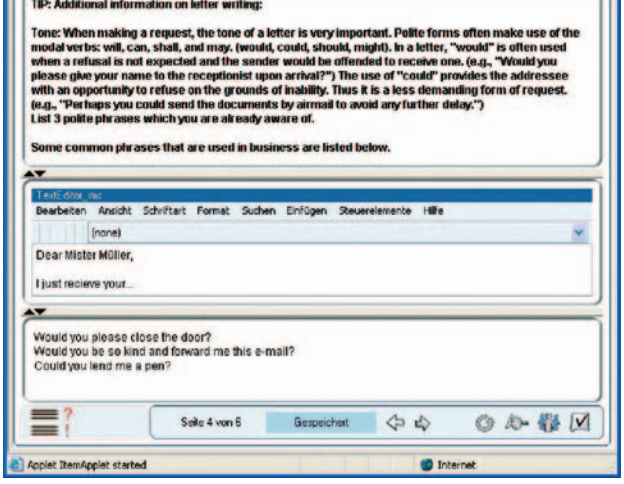

Übungsfenster Texteingabe mit Musterlösung Übungsfenster mit Lösungsvorschlag bei Texteingabe Musterlösung

- Klicken Sie dazu mit der Maus auf das Eingabefeld und schreiben Sie mit Hilfe der Tastatur in das Feld.
- Oberhalb des Eingabefeldes befindet sich eine Funktionsleiste, mit deren Hilfe Sie Ihren Text formatieren können (fett, kursiv, Schriftgröße etc.).
- Wenn Sie mit Ihrem Text fertig sind, klicken Sie auf das Häkchen  $|V|$ .
- Dadurch öffnet sich unter dem Eingabefeld ein weiteres Feld mit einer Musterlösung.
- Diese können Sie mit Ihrem eigenen Text vergleichen und so feststellen, ob Ihr Text inhaltlich korrekt ist und Sie alle Aspekte der Antwort berücksichtigt haben.

#### **8.11. Freie Texteingabe mit Korrektur durch den elektronischen Assistenten (e-Assistent)**

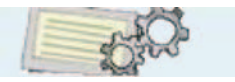

Die Texteingabe mit Korrektur durch den e-Assistenten funktioniert zunächst genauso wie die freie Texteingabe mit Musterlösung:

- In das Eingabefeld in der Mitte können Sie wie in jedem anderen Textverarbeitungsprogramm schreiben. Klicken Sie dazu mit der Maus auf das Eingabefeld und schreiben Sie mit Hilfe der Tastatur in das Feld.
- Oberhalb des Eingabefeldes befindet sich eine Funktionsleiste, mit deren Hilfe Sie Ihren Text formatieren können (fett, kursiv, Schriftgröße etc.).
- Wenn Sie mit Ihrem Text fertig sind, klicken Sie auf das Häkchen
- Es erscheint ein Dialogfenster, in dem Sie gefragt werden, ob Sie diese Aufgabe zwischenspeichern (a), an den e-Assistenten sen den (b) oder abbrechen (c) möchten.

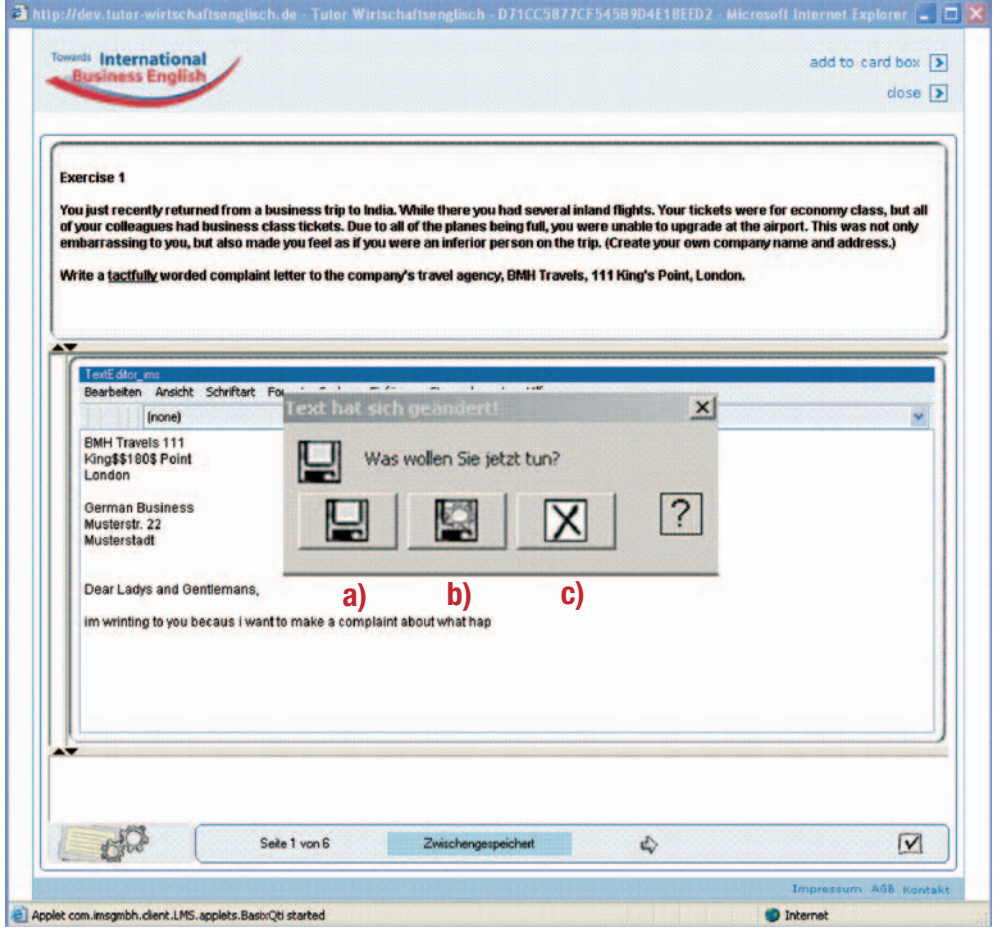

Dialogfenster bei freier Texteingabe mit Korrektur durch den e-Assistenten

Schließen Sie nach dem Absenden der Übung an den eAssistenten das Übungsfenster. Nach kurzer Zeit öffnet sich in einem Pop-up-Fenster der Korrekturbereich Ihrer Administration (s. auch 5.2.1). Unter den neuen Korrekturen finden Sie die Rückmeldung des e-Assistenten, die Sie weiter bearbeiten können. (Auch wenn Sie später im Programm erneut auf diese Übung gehen, werden die Korrekturen des e-Assistenten angezeigt.)

Im Folgenden werden kurz die einzelnen Teile der Ausgabe des e-Assistenten erklärt:

- a) Korrekturzeichen neben dem Texteingabefenster
- b) Fehlerbeschreibung
- c) Korrekturvorschläge
- Neben Ihrer Eingabe erscheint ein Feld mit den Korrekturzeichen. Die genaue Fehlerbeschreibung finden Sie im Feld unter Ihrer eigenen Eingabe.
- Klicken Sie dazu eines der blau unterringelten Wörter an. Im Fehlerbeschreibungsfeld erscheint dann die dazu gehörende Erklärung.
- Gegebenenfalls gibt der e-Assistent auch Korrekturvorschläge vor, die Sie mit Hilfe der Buttons unten links annehmen oder ablehnen können.
- Wenn Sie der Meinung sind, alle Fehler bearbeitet zu haben, können Sie den Vorgang durch einen erneuten Klick auf das Häkchen wiederholen.

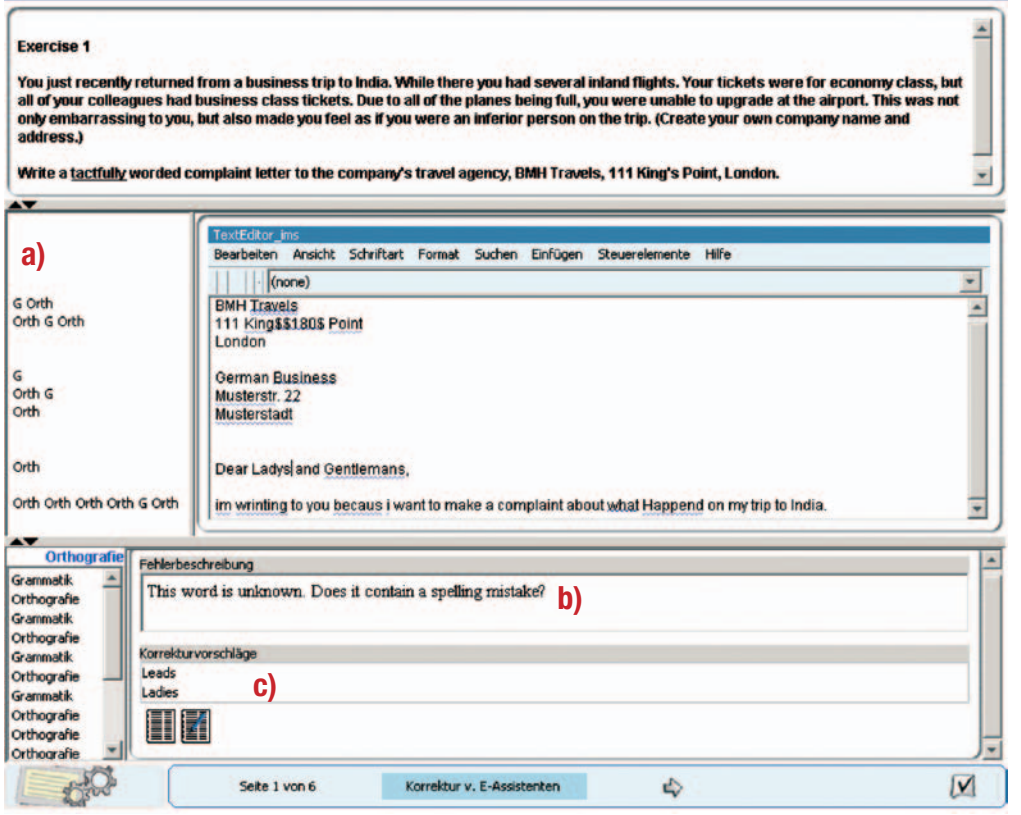

Korrektur durch den e-Assistenten

#### **8.12. Sprachaufnahme**

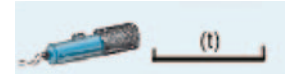

Bei allen Übungen, die ein Mikrofon-Symbol zeigen, können Sie selbst gesprochene Texte aufnehmen.

- Schließen Sie als Vorbereitung zu diesen Übungen ein Mikrofon an Ihren Computer an. Um Ihre Aufnahmen anzuhören, benötigen Sie zudem (externe oder interne) Lautsprecher oder Kopfhörer.
- Lesen Sie sich die Arbeitsanweisung im oberen Feld durch.
- Im mittleren Feld steht meist weiteres Material zur Übung, z.B. ein Hörtext (Stimulus), auf den Sie reagieren sollen. Durch Anklicken des Symbols (Lautsprecher) können Sie den Text anhören.
- Für die Aufnahme Ihrer Antwort finden Sie im unteren Feld einen Recorder.

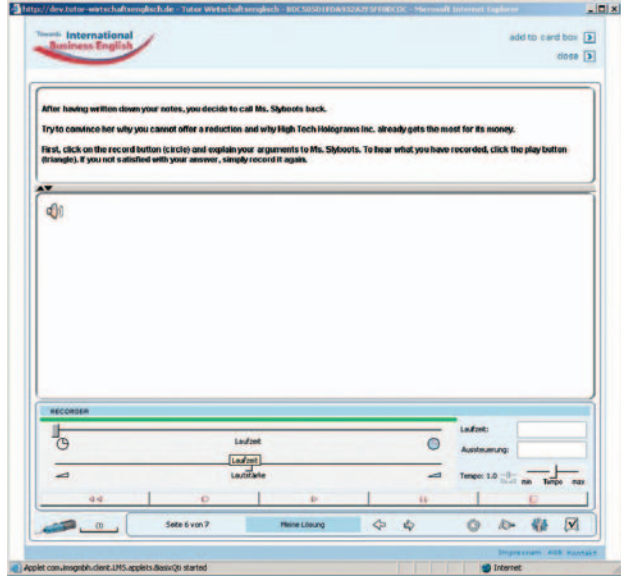

Übungsfenster Sprachaufnahme

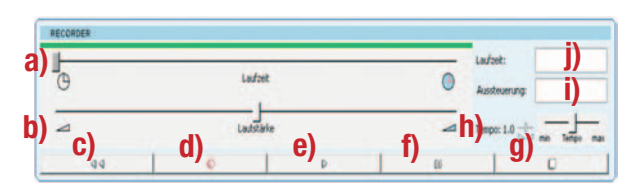

Recorder für Sprachaufnahmen

Der Recorder ist eine Bedienleiste mit unterschiedlichen Funktionen für Ihre Aufnahme. Die Funktionen des Recorders sind:

- a) Laufzeit
- b) Lautstärkeregler
- c) Zurückspulen
- d) Aufnahme
- e) Abspielen
- f) Pause
- g) Stopp
- h) Temporegler
- i) Aussteuerung
- j) abgelaufene Laufzeit

Zur Aufnahme Ihrer Antwort klicken Sie auf das Aufnahmesymbol (d) und sprechen in das Mikrofon. Im Feld Aussteuerung (i) können Sie die Lautstärke, mit der Sie in das Mikrofon sprechen, ablesen. Je mehr Striche in dem Feld zu sehen sind, desto lauter wird Ihre Stimme aufgenommen. Der Ausschlag der Aussteuerung sollte nicht zu stark, aber auch nicht zu schwach sein, sich also etwa in der Mitte der Anzeige bewegen. Zum Beenden der Aufnahme klikken Sie auf Stopp (g). Der Regler der Laufzeit (a) springt dann automatisch an den Anfang zurück. Zum Abspielen der Aufnahme

klicken Sie auf Start (e). Die Lautstärke Ihrer Aufnahme können Sie durch Verschieben des Lautstärkereglers (b) einstellen: Beim Verschieben des Reglers nach links wird die Wiedergabe leiser, nach rechts wird sie lauter. Sie können auch die Geschwindigkeit Ihrer Aufnahme verändern: Durch Verschieben des Temporeglers (h) nach links wird die Wiedergabe langsamer, nach rechts schneller. Wenn Sie Ihre Aufnahme noch einmal anhören möchten, klicken Sie auf das Symbol für Zurückspulen (c). Alternativ dazu können Sie den Regler für die Laufzeit (a) an den Anfang zurückschieben.

Sie können Ihre Aufnahme löschen, indem Sie die Aufgabe neu bearbeiten. Wiederholen Sie dazu den gesamten Vorgang der Aufnahme.

Sobald Sie mit Ihrer Aufnahme zufrieden sind, klicken Sie auf das Häkchen unten rechts, um Ihre Aufnahme zu speichern. Klicken Sie auf das Symbol für Antwort/Lösung, so erscheint ein weiteres Lautsprechersymbol mit dem Vermerk "Lösung" im Übungsfenster und die Musterlösung wird abgespielt.

II. HINWEISE ZUR ARBEIT MIT TOWARDS INTERNATIONAL BUSINESS ENGLISH (FÜR SELBSTLERNER)

# 1. AUSWAHL DER AUFGABEN UND ÜBUNGEN

In diesem Teil des Benutzerhandbuchs geben wir Ihnen wichtige Informationen, wie Sie mit den Materialien von Towards International Business English je nach Ihren individuellen Lernzielen arbeiten können. Sie finden kurze Beschreibungen zu den Inhalten jeder Aufgabe. So können Sie gezielt nach Aufgaben suchen, welche Sie thematisch oder auf Grund der dort trainierten Fertigkeiten besonders interessieren. Dadurch können Sie sich Ihren ganz persönlichen Lernplan erstellen.

Um Ihnen bei der Auswahl der für Sie am besten geeigneten Aufgaben zu helfen, sind im Folgenden die Inhalte der Kapitel, Bausteine und einzelnen Aufgaben kurz umrissen.1

#### **1.1. Soft Skills**

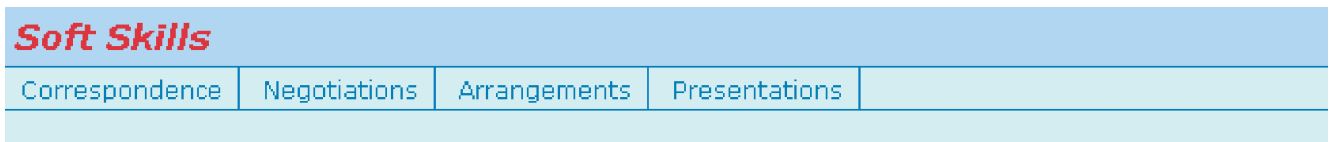

#### Bausteine von Soft Skills

Hier trainieren Sie vor allem Ihre kommunikativen Fähigkeiten, welche für die Arbeit in internationalen Unternehmen grundlegend sind. In den Bausteinen Correspondence, Negotiations, Arrangements und Presentations werden anhand multimedialer Übungen und Simulationen die relevanten kommunikativen Strategien erarbeitet.

#### **1.1.1. Correspondence**

In diesem Baustein geht es vor allem darum, Ihre kommunikativen Fertigkeiten in den folgenden Bereichen zu trainieren:

- Aufgabe 1: Making Phone Calls
- Aufgabe 2: Letters and E-mails
- Aufgabe 3: Reply Letter
- Aufgabe 4: Payment Issues

#### **Making Phone Calls**

In dieser Aufgabe lesen Sie einen Text über das erste Telefonat der Weltgeschichte und setzen sich mit Dos & Don´ts rund ums Telefonieren in internationalen Unternehmen auseinander. In den Übungen zu einem Cartoon werden wichtige Strategien und Phrasen behandelt, deren Gebrauch Sie anhand der Übungen verfestigen und erweitern können.

Sie lernen z.B., wie Sie sich am Telefon melden, wie Sie Kollegen am Telefon ansprechen sollten und welche Informationen eine Abwesenheitsnachricht auf Ihrem Anrufbeantworter enthalten muss.

#### **Letters and E-mails**

In den ersten Übungen dieser Aufgabe lernen Sie, wie ein Geschäftsbrief verfasst wird und bearbeiten einige Fallbeispiele.

Im zweiten Teil der Aufgabe geht es um das Schreiben von E-Mails. Hierbei spielen das Kennenlernen der gängigen Abkürzungen und Emoticons eine wichtige Rolle. Außerdem lernen Sie etwas über die Langzeiteffekte von Firmenpartys und Sie verfassen eine Einladungs-Rundmail.

#### **Reply Letters**

Hier vertiefen Sie Ihre Kenntnisse aus der Aufgabe zu Briefen und E-Mails und beantworten verschiedene Arten von Briefen. Ferner erweitern Sie Ihren Wortschatz auf diesem Gebiet.

Der Wortschatzerweiterung dienen auch die zahlreichen Links zu Abkürzungen aus dem Bankgeschäft, dem Finanzwesen und dem Business im Allgemeinen. In den dazugehörenden Übungen können Sie diese anwenden und ihren Gebrauch im Kontext üben.

#### **Payment Issues**

In dieser Aufgabe erlernen Sie die nötigen Strategien, um Kunden, die in Zahlungsverzug sind, anzusprechen und das Problem angemessen zu lösen. Dabei bearbeiten Sie mehrere Fachartikel und versetzen sich in den Übungen sowohl in die Rolle des Schuldners als auch des Unternehmens.

Sie lernen wichtigen Wortschatz und dessen deutsche Entsprechung und schreiben mehrere Briefe.

#### **1.1.2. Negotiations**

In diesem Baustein liegt das Hauptaugenmerk neben dem Erwerb der nötigen Verhandlungstechniken, vor allem auf der Sensibilisierung für interkulturelle Kommunikationssituationen und den Einfluss der Kultur auf das Geschäftsgebaren Ihrer Kollegen, Partner und Kunden.

- Aufgabe 1: Cross-Cultural Knowledge
- Aufgabe 2: Meeting Simulation
- Aufgabe 3: Cultural Issues & Making Yourself Clear
- Aufgabe 4: Negotiation Simulation

#### **Cross-Cultural Knowledge**

In diesem Baustein setzen Sie sich mit Normen und üblichen Verhaltensweisen im Geschäftsalltag verschiedener Länder auseinander. Sie testen Ihr vorhandenes Wissen und erfahren mehr über die business etiquette einiger Länder.

#### **Meeting Simulation**

In dieser Aufgabe sollen Sie als Mitarbeiter eines Pralinenherstellers aus der Schweiz die Interessen Ihrer Firma bei einem internationalen Meeting vertreten.

Im zweiten Teil der Aufgabe erfahren Sie mehr über Körpersprache bei Meetings und lernen Strategien zur Leitung eines Meetings kennen.

#### **Cultural Issues & Making Yourself Clear**

Hier lernen Sie kulturabhängige Formen der Geschäftskommunikation kennen und erfahren, wie Sie sich angemessen verhalten, ohne Konflikte zu verursachen.

Sie lernen wichtige Formulierungen, um sich in mündlichen Verhandlungen klar auszudrücken, ohne dabei Ihren Partnern zu nahe zu treten oder gar sie zu beleidigen. Außerdem lernen Sie, wie Sie einen Vorschlag angemessen ablehnen können. Am Ende haben Sie außerdem die Möglichkeit Ihre Aussprache zu trainieren.

#### **Negotiation Simulation**

In dieser Aufgabe führen Sie – ähnlich wie bei der Meeting Simulation – als Mitarbeiter eines Stiftherstellers Verhandlungen mit möglichen Großhändlern für den geplanten Produkt-Launch auf dem kanadischen Markt. Dabei lernen Sie etwas über die Körpersprache Ihrer Verhandlungspartner und trainieren wichtigen Wortschatz.

#### **1.1.3. Arrangements**

Hier werden Sie in das Tagesgeschäft multinationaler Unternehmen eingeführt und erfahren viel Wissenswertes über Geschäftsreisen. Sie können neben dem Erwerb wichtigen Vokabulars und hilfreicher Formulierungen vor allem Ihre Listening und Speaking Skills verbessern.

- Aufgabe 1: General Arrangements
- Aufgabe 2: Travel Related Exercises
- Aufgabe 3: Rescheduling
- Aufgabe 4: Bookings

#### **General Arrangements**

Im ersten Teil dieser Aufgabe treffen Sie Vorbereitungen für eine Geschäftsreise nach London und setzen sich mit wichtigen Unterschieden zwischen deutschen und britischen Business-Gepflogenheiten auseinander.

Im zweiten Teil vertreten Sie Ihren Chef während dessen Abwesenheit im Büro. Sie lernen wichtiges Vokabular und werden mit Formulierungen vertraut, mit deren Hilfe Sie neue Kunden auf einer Messe gewinnen und Meetings planen lernen.

#### **Travel Related Exercises**

In dieser Aufgabe lernen Sie im ersten Teil wichtige Redemittel für eine Situation, in der Sie um Hilfe bitten müssen: Ihr Gepäck ist bei einer Geschäftsreise nicht mit Ihnen zusammen in Los Angeles angekommen!

Im zweiten Teil erfahren Sie etwas über australische und neuseeländische Einwanderungs- und Zolldokumente.

#### **Rescheduling**

Im ersten Teil der Aufgabe üben Sie wichtiges Vokabular zum Thema sowie Formulierungen, die Sie brauchen, wenn Sie geplante Meetings verschieben oder absagen müssen. Sie trainieren hier vor allem Ihre Speaking Skills.

Sie wenden im zweiten Teil Ihr erworbenes Wissen an, um die Geschäftsreise amerikanischer Partner Ihres Unternehmens zu planen. Außerdem lernen Sie wichtige interkulturelle Unterschiede zwischen Deutschland und den USA kennen.

#### **Bookings**

In dieser Aufgabe hören Sie ein telefonisches Verkaufsgespräch zwischen einem Reisebüro und einem Kunden. Sie trainieren Ihr Hörverstehen und lernen dabei viele nützliche Redemittel für eine telefonische Flugbuchung.

#### **1.1.4. Presentations**

Hier erlernen Sie die wichtigsten Präsentationstechniken und erhalten viele Tipps, was Sie im Kontext internationaler Unternehmen beachten sollten. Auch hier erwerben Sie wieder den nötigen Wortschatz und trainieren passende Formulierungen. Außerdem lernen Sie, richtig zuzuhören.

- **Aufgabe 1: Introduction to Presentations**
- Aufgabe 2: Presentation Tips
- Aufgabe 3: More Presentation Tips
- **Aufgabe 4: Cultural Tips and Listening Skills**

#### **Introduction to Presentations**

Im ersten Teil lernen Sie anhand zweier Videosequenzen die Grundlagen für gute Präsentationen. In zahlreichen Übungen setzen Sie sich mit deren Struktur und Aufbau auseinander und erwerben wichtige Redemittel für die verschiedenen Phasen einer Präsentation. Danach erstellen Sie im zweiten Teil selbst eine kurze Präsentation zum Thema Marketingmethoden. In den Übungen dazu wiederholen Sie auch die Unterscheidung von to  $+$  Gerund und to  $+$  Infinitiv.

#### **Presentation Tips**

In dieser Aufgabe vertiefen Sie Ihre Präsentationsfertigkeiten, indem Sie z.B. höfliche, Ihr Publikum gewinnende Einleitungsphrasen für die verschiedenen Teile einer Präsentation lernen. Die Wortschatzarbeit und das Einüben bestimmter Wendungen stehen hierbei in beiden Übungssequenzen im Vordergrund.

#### **More Presentation Tips**

Im ersten Teil der Aufgabe setzten Sie sich mit dem "Drumherum" einer Präsentation auseinander und lernen, wie Sie angemessen Fragen stellen oder unterbrechen oder mit kleinen Pannen umgehen können, z.B. wie Sie sich geschickt für eine vergessene Folie entschuldigen.

Im zweiten Teil lernen Sie notwendigen Wortschatz und hilfreiche Redemittel für den Fall, dass Sie Gelegenheit bekommen, ein Meeting zu moderieren. Hierzu gehören Aufgaben wie z.B. Redner vorzustellen und Vorschläge anzunehmen oder abzulehnen.

#### **Cultural Tips and Listening Skills**

Im ersten Teil der Aufgabe setzen Sie sich mit Präsentationsformen und Verhaltensweisen verschiedener Kulturen auseinander, um für eventuell kulturell bedingte Unterschiede und mögliche Missverständnisse sensibel zu werden.

Im zweiten Teil erhalten Sie wichtige Tipps für das richtige Zuhören. Sie hören eine Präsentation und bearbeiten dazu eine Reihe von Übungen.

#### **1.2. Business Skills**

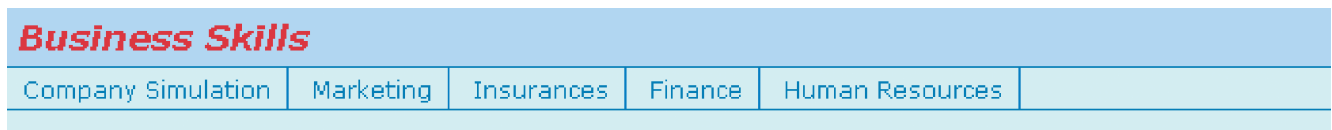

#### Bausteine von Business Skills

In diesem Kapitel werden vorrangig fachspezifischer Wortschatz und die gängigen Floskeln der englischsprachigen Geschäftswelt präsentiert und eingeübt. Die Bausteine Company Simulation, Marketing, Insurances, Finance und Human Resources decken dabei die wichtigsten Unternehmensbereiche ab.

ten möchten, können Sie auch über die Suchfunktion des Programms nach geeigneten Übungen suchen (s. Teil I, 5.2.4.).

#### **1.2.1. Company Simulation**

In diesem Baustein sind Sie der CEO (chief executive officer) Ihres eigenen Unternehmens. Sie arbeiten einige Zeit mit einem Planspiel und kehren dann auf die Towards International Business English-Seiten zurück, um Ihre erworbenen Kenntnisse als Generaldirektor zu evaluieren und zu reflektieren.

#### **1.2.2. Marketing**

In diesem Baustein können Sie ein fundiertes Grundwissen an (internationalen) Marketingkonzepten und Logistik erwerben. Dabei stehen der angemessene Umgang mit der Fachterminologie und das Erarbeiten von kreativen Ideen für Slogans und TV-Werbung im Vordergrund.

- Aufgabe 1: Introduction to Marketing
- Aufgabe 2: Creative Marketing
- Aufgabe 3: Global Marketing
- Aufgabe 4: Production

#### **Introduction to Marketing**

Hier machen Sie sich mit den Grundlagen des Marketings und Faktoren für Unternehmenswachstum vertraut. Im ersten Teil der Aufgabe erfahren Sie etwas über die wichtigsten Konzepte und dazugehörenden Fachtermini des Marketings.

Im zweiten Teil setzen Sie sich vor allem mit der Terminologie und den Konzepten im Rahmen von Unternehmensfusionen und –übernahmen auseinander.

#### **Creative Marketing**

In diesem Baustein werden Sie kreativ. Sie arbeiten im Marketing Department eines Unternehmens und erarbeiten Slogans und Storyboards für verschiedene Produkte. Außerdem entwerfen Sie give-aways für einen Messeauftritt.

Im zweiten Teil vermarkten Sie ein wasserfestes Handy, finden Sponsoren für einen Mountainbike-Event und prominente Werbeträger für verschiedene Produkte.

#### **Global Marketing**

Im ersten Teil dieses Bausteins erhalten Sie eine Einführung in die Wichtigkeit von Global Online Marketing. Sie lesen einen Fachtext und erwerben hilfreichen Wortschatz.

Im zweiten Teil setzen Sie sich dann mit einigen konkreten Beispielen für regional ungünstige Slogans und Produktbezeichnungen auseinander und lernen mehr über die Bedeutung von Farben und Zahlen in bestimmten Regionen der Welt.

#### **Production**

Hier geht es vor allem darum, Konzepte und Termini der Produktion zu verstehen und richtig anzuwenden. Im ersten Teil erwerben Sie grundlegende Kenntnisse und Fachwortschatz zu den verschiedenen Produktionsformen und –prozessen.

Im zweiten Teil geht es um Bezeichnungen aus der Logistik. Sie lernen Fachtermini zu den Bereichen allgemeine Logistik und Frachtschiffahrt und befassen sich mit den notwendigen Geschäftsdokumenten.

#### **1.2.3. Insurances**

In diesem Baustein geht es um verschiedene Versicherungstypen. Hier erwerben Sie Wissen, das für Sie nicht nur beruflich relevant ist, sondern auch für private Reisen oder längere Auslandsaufenthalte hilfreich sein kann.

- Aufgabe 1: Social Security
- Aufgabe 2: Health & Automobile Insurance
- Aufgabe 3: Health & Pension Offering
- Aufgabe 4: Insurance Vocabulary

#### **Social Security**

Im ersten Teil der Aufgabe machen Sie sich anhand eines Textes mit dem Sozialversicherungssystem der USA vertraut. In den Übungen vertiefen Sie die Informationen aus dem Text und üben den entsprechenden Wortschatz ein.

Im zweiten Teil können Sie sich auf den Seiten des britischen Department for Work and Pensions über das Sozialversicherungs- und Rentensystem in Großbritannien informieren und spezifische Übungen dazu bearbeiten.

#### **Health & Automobile Insurance**

Hier können Sie sich über die verschieden Formen der US-amerikanischen Krankenversicherungen informieren und wichtige Formulierungen und Wortschatz dazu üben.

Im zweiten Teil erhalten Sie als Mitarbeiter eines internationalen Automobilversicherers einen Anruf eines japanischen Kunden. Sie bearbeiten den Fall und verbessern dabei Ihren schriftlichen und mündlichen Ausdruck. Außerdem lernen Sie, welche verschiedenen Versicherungstypen es gibt und wie deren englische Bezeichnung lautet.

#### **Health & Pension Offering**

Hier lesen Sie eine Broschüre einer Krankenversicherung sowie die Informationen einer Rentenversicherung. In den Übungen vertiefen Sie Ihren Wortschatz vor allem auf dem Gebiet wichtiger Schlüsselwörter innerhalb des Versicherungskontexts. Außerdem lernen Sie, Ihre Entscheidung für einen bestimmten Versicherungstyp zu begründen.

#### **Insurance Vocabulary**

In dieser Aufgabe können Sie Ihren Wortschatz aus dem Bereich Versicherungen in einer Reihe von Übungen noch einmal vertiefen und erweitern.

#### **1.2.4. Finance**

In diesem Baustein setzen Sie sich vor allem mit Wortschatz und Formulierungen aus dem Finanzbereich auseinander. Sie lernen die Grundlagen kennen und vertiefen Ihre Kenntnisse auf den in Aufgaben 2 - 4 abgedeckten Teilgebieten dieses Bereichs.

- **Aufgabe 1: Business Finance Introduction**
- Aufgabe 2: Banking
- Aufgabe 3: Leasing
- Aufgabe 4: Investments

#### **Business Finance Introduction**

Nachdem Sie sich mit den Grundlagen der Finanzen vertraut gemacht und wichtiges Vokabular gelernt haben, beraten Sie in den Übungen im ersten Teil einen Jungunternehmer in Sachen Finanzierung.

Im zweiten Teil lesen Sie einen Artikel aus der MoneySmart-Rubrik des USA Weekend Magazine und lernen mehr über die Arbeit von Finanzberatern. In den Übungen setzen Sie sich mit den Unterschieden zwischen britischen und amerikanischen Fachbegriffen auseinander und schreiben eine Textzusammenfassung.

#### **Banking**

Im ersten Teil lernen Sie wichtigen Grundwortschatz aus dem Bankbereich, wie z.B. die Bezeichnungen für die verschiedenen Transaktionen. In der Übung prüfen Sie die Kreditwürdigkeit eines Kunden und festigen Ihr Vokabular.

Im zweiten Teil lernen Sie verschiedene Kontoformen kennen und üben wichtigen Wortschatz ein. Außerdem lernen Sie mehr zum Thema Zinsen und Geschäftsberichte.

#### **Leasing**

In dieser Aufgabe lernen Sie die Grundlagen des Leasing-Konzepts kennen und erwerben wichtigen Wortschatz aus diesem Gebiet. Im zweiten Teil erfahren Sie mehr über verschiedene Leasing-Modelle und überprüfen Ihr Wissen in den Übungen.

#### **Investments**

Hier machen Sie sich mit Grundlagen und Wortschatz des Investments vertraut. Sie lesen ein Gespräch zwischen Freunden über die Börse und Börsenmakler.

Im zweiten Teil vertiefen Sie Ihre Börsenkenntnisse und den dazugehörenden Wortschatz.

#### **1.2.5. Human Resources**

Hier lernen Sie Grundlagen des Personalmanagements und wie Sie sich als Vertreter Ihres Unternehmens in den USA am besten verhalten sollten. Sie erstellen Jobprofile und lernen viel Wissenswertes und Hilfreiches über Bewerbungsgespräche, so dass dieser Baustein auch für Ihre eigenen Bewerbungen von Nutzen sein kann.

- Aufgabe 1: Recruitment Simulation
- **Aufgabe 2: Working Abroad**
- **Aufgabe 3: International Relationships**
- Aufgabe 4: General HR

#### **Recruitment Simulation**

Hier sollen Sie im ersten Teil der Aufgabe Gespräche mit drei Kandidaten für eine Managerstelle in Boston führen und am Ende einen Kandidaten auswählen.

Im zweiten Teil lernen Sie mehr über Bewerbungsgespräche und nehmen selbst an einem solchen Teil.

#### **Working Abroad**

In dieser Aufgabe arbeiten Sie sich als Expatriate Ihres Unternehmens in den amerikanischen Arbeitsalltag ein. Im ersten Teil setzen Sie sich mit Freizeitplanung und Urlaubsregelungen auseinander und besetzen eine Praktikantenstelle. Dabei verbessern Sie vor allem Ihr schriftliches Ausdrucksvermögen.

Im zweiten Teil arbeiten Sie bereits ein Jahr lang in den USA und erfahren etwas darüber, welche Geschenke für Partner und Freunde angebracht sind.

Im letzten Teil geht es um Terminvereinbarungen für Meetings und wie Sie sich im Restaurant angemessen verhalten.

#### **International Relationships**

In dieser Aufgabe geht es (wie auch in Aufgabe 2, Working Abroad) um interkulturelles Wissen. Im ersten Teil setzen Sie sich intensiv mit der unterschiedlichen Bedeutung von "friend" und "Freund" auseinander und lernen deren feine Nuancen kennen.

Im zweiten Teil lernen Sie mehr über internationale dress-codes, Höflichkeitsfloskeln und die Erwartungen, die an einen Manager in verschieden Ländern gestellt werden.

#### **General HR**

Hier erstellen Sie ein Jobprofil und entwerfen ein Stellenangebot für einen Controller in Global Sales and Marketing. Im zweiten Teil geht es hauptsächlich um die persönlichen Eigenschaften eines Bewerbers. Sie erarbeiten Fragen, um diese im Bewerbungsgespräch zu überprüfen.

#### **1.3. Everyday Skills**

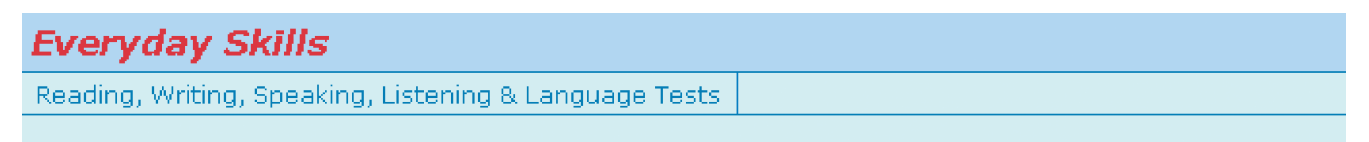

#### Bausteine von Everyday Skills

Im Kapitel Everyday Skills steht das Auffrischen und Erlernen allgemeiner sprachlicher Werkzeuge im Vordergrund. Anhand zahlreicher Tests können Sie Ihre Kenntnisse in den Bereichen Reading, Writing, Speaking und Listening vertiefen und sich auf Sprachtests der London Chamber of Commerce and Industry vorbereiten.

In diesem Kapitel gibt es nur einen Baustein. Wenn Sie auf Reading, Writing, Speaking, Listening & Language Tests klicken, erscheinen die folgenden 5 Aufgaben.

- Aufgabe 1: Speaking & Listening
- Aufgabe 2: Vocabulary & Grammar
- Aufgabe 3: Reading & Writing
- Aufgabe 4: Grammar & Pronunciation
- Aufgabe 5: Language Test Preparation

#### **Speaking & Listening**

Im ersten Teil erhalten Sie wichtige Tipps, wie Sie Ihre mündliche Ausdrucksfähigkeit verbessern können.

Im zweiten Teil reflektieren Sie Strategien zum besseren Hörverstehen und lernen verschiedene englische Aussprachen zu unterscheiden.

#### **Vocabulary & Grammar**

Im ersten Teil der Aufgabe erhalten Sie verschiedene Tipps, wie Sie Ihren Wortschatz gezielt erweitern können.

Im zweiten Teil gibt es viele Links zur englischen Grammatik. Grundlegende Grammatikregeln werden noch einmal dargestellt und in den Übungen gezielt wiederholt und vertieft.

#### **Reading & Writing**

In diesem Baustein lernen Sie im ersten Teil die drei Arten von Leseverstehen (global, selektiv, detailliert) kennen und erhalten Tipps zur Bearbeitung von Texten. In den Übungen wenden Sie diese Strategien an und erarbeiten selbst weitere Lerntechniken.

Im zweiten Teil erfahren Sie, wie ein englischer Brief aufgebaut sein sollte und welches Sprachregister Sie jeweils am besten verwenden. Außerdem gibt es Links zu Musterbriefen und den gebräuchlichsten Formulierungen. In den Übungen können Sie prüfen, ob Sie alles verstanden haben und erfahren, was es mit dem Begriff Plain English auf sich hat.

#### **Grammar & Pronunciation**

Im ersten Teil wiederholen Sie einige grammatische Schwierigkeiten, wie die Verwendung von must, Besonderheiten von Wörtern ohne Singularform (z.B. trousers oder cattle) und die grundlegenden Kommaregeln des Englischen.

Im zweiten Teil hören Sie verschiedene Wörter, die von einem amerikanischen und einem deutschen Muttersprachler gelesen werden. In den Übungen erhalten Sie einige Tipps zur Verbesserung Ihrer Aussprache.

#### **Language Test Preparation**

In diesem Baustein finden Sie Übungen, die Sie auf folgende Teile des English for Business–Tests der London Chamber of Commerce and Industry vorbereiten: memo, leaflet, notice, report, article, list und letter. Mit den Übungen des vierten Teils lernen Sie, wie Sie typische Fehler deutscher Muttersprachler in Zukunft vermeiden können.

Das BENUTZERHANDBUCH informiert Sie über alles, was Sie für die effektive Nutzung des Online-Sprachprogramms Towards International Business English brauchen.

- Technische Hinweise zum Umgang mit den Programmkomponenten (Teil 1)
- Didaktische Hinweise für Selbstlerner zur Arbeit mit den Programminhalten (Teil 2)

#### **Weitere Online-Sprachprogramme von DUO:**

**Online Business Sprachkurse:**

- **Français des affaires**
- **Português comercial**
- Wirtschafts-Chinesisch
- **Japanisch multimedial**

#### **Online Lesetrainings:**

- Wirtschafts-Englisch
- **Jura-Englisch**
- **Politik-Englisch**
- Internet-Englisch
- Wirtschafts-Französisch

**DUO – Deutsch-Uni Online www.deutsch-uni.com/fremdsprachen**

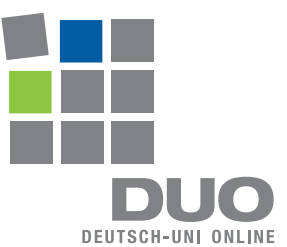